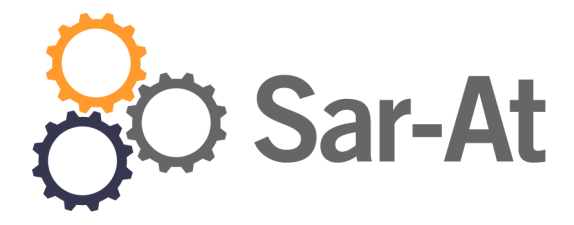

# Sar-At 12 *Mantenere il sito*

(versione del settembre 2017)

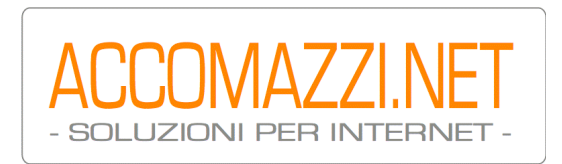

## Sommario

[Introduzione 5](#page-4-0) [Un po' di terminologia 5](#page-4-1) [Connessione 5](#page-4-2) Cosa fare se... non parlate russo 6 [Link diretti a pagine interne](#page-6-0)  $\frac{7}{7}$ [I menu 8](#page-7-0) [Menu Sar-At](#page-8-0) 9 [Menu sito](#page-8-1) 9 [Menu pagine](#page-8-2) 9 [Menu Utilizzatori](#page-8-3) 9 [Menu E-Commerce](#page-8-4) 9 [Informazioni sul sistema 9](#page-8-5) [Sar-At] Sar-At versione  $9$ [\[Sar-At\] Pagine invisibili da pubblicare](#page-8-7) 9 [\[Sar-At\] Visitatori registrati](#page-9-0) 10 [\[Traffico\] Traffico misurato da Google Analytics](#page-9-1) 10 [MvSQL] Data e ora 10 [\[MySQL\] Sincronizzabile via rete](#page-10-0) 11 [MvSQL] Motore RDBMS 11 [\[MySQL\] Max visitatori contemporanei](#page-10-2) 11 [\[MySQL\] Visitatori contemporanei ora](#page-10-3) 11 [\[MySQL\] Al lavoro da giorni](#page-10-4) II [\[MySQL\] Only full GROUP BY](#page-10-5) II [\[MySQL\] Password](#page-10-6) II [\[PHP\] Motore PHP](#page-10-7) 11 [\[PHP\] PEAR](#page-10-8) II [\[PHP\] Magic quotes](#page-11-0) 12 [\[PHP\] Max documenti caricabili](#page-11-1) 12  $[PHP]$  Tcsh  $12$ [\[PHP\] Suhosin](#page-11-3) 12 [\[PHP\] OpenSSL](#page-11-4) 12 [\[Librerie\] Twig](#page-11-5) 12 [\[Librerie\] Apache](#page-11-6) 12 [\[Librerie\] Indirizzi pseudo-statici](#page-11-7) 12 [\[Librerie\] cURL](#page-11-8) 12  $[L$ ibreriel Motore grafico  $12$ [\[Librerie\] Motore di conversione alfabeti](#page-11-10) 12 [\[Cruscotto\]](#page-12-0) 13 [La barra della navigazione rapida 13](#page-12-1) [Gli avvisi di problema in essere 14](#page-13-0) [Minor update manager 14](#page-13-1) [Preferenze 14](#page-13-2) [Aggiungere ed editare le pagine 16](#page-15-0) [Introduzione 16](#page-15-1)

[Lavorare con le tabelle 16](#page-15-2) [Numero di righe nella tabella](#page-15-3) 16 [Manipolazione per colonne - ordinamento](#page-16-0)  $17$ [Manipolazione per colonne – spostamento](#page-16-1)  $17$ [Manipolazione per colonne – aggiunta e rimozione colonne](#page-16-2)  $17$ [Manipolazione per colonne – larghezza](#page-16-3)  $17$ [La ricerca](#page-17-0)  $18$ [Osservare le pagine esistenti 18](#page-17-1) [Le icone-pulsanti](#page-18-0) 19 [Inserimento di una nuova pagina 19](#page-18-1)  [Aiuti alla compilazione 20](#page-19-0) [Valore di default dei campi da compilare](#page-19-1) 20 [Valori minimi e massimi](#page-19-2)  $20$ [Le verifiche e i messaggi di errore](#page-19-3) 20 [Il simbolo ?¿.](#page-20-0) 21 [I campi incorporati 21](#page-20-1)  $\overline{d}$  21 [lastMod](#page-20-3) 21 [cache](#page-20-4) 21 [authorId](#page-20-5)  $2I$ [modifierId](#page-20-6)  $2I$ [language](#page-21-0) 22 [visible](#page-21-1) 22 [saratPremium](#page-21-2)<sub>22</sub> [title](#page-21-3)  $22$ [keywords](#page-21-4) 22  $description <sub>22</sub>$  $description <sub>22</sub>$  $c$ reation  $22$ [masterPage](#page-21-7) 22 [Hit Counter](#page-21-8) 22 [Indirizzi URL 23](#page-22-0) [URL amichevoli](#page-22-1) 23 [URL amichevoli manuali \(modalità esperti\)](#page-22-2) <sub>23</sub> [Indirizzi manuali e SEO](#page-23-0) 24 [I campi standard 24](#page-23-1) [Numeri](#page-23-2)<sub>24</sub> [Testi brevi](#page-23-3)  $24$ [Testi lunghi](#page-23-4) 24 [Menu a discesa](#page-23-5)  $24$ [Menu ad autocompletamento](#page-23-6) 24 [Documenti](#page-24-0) 25 [Data](#page-24-1)  $25$ [Caselle di spunta e caselle radio](#page-25-0) 26 [Multiparola](#page-25-1) 26 [Ora](#page-26-0)  $27$ [Diagramma](#page-26-1)  $27$ [Colore](#page-27-0) 28 [Portali](#page-27-1)<sub>28</sub> [Altri tipi di dati](#page-27-2) 28

[La formattazione dei testi 28](#page-27-3) [Aggiornamento di una pagina esistente 29](#page-28-0) [Modalità modifica di dati testuali](#page-28-1) 29 [Modalità modifica di dati non testuali](#page-28-2) 29 [Significato delle icone di Aggiornamento istantaneo](#page-29-0) 30 [Cancellazione di una pagina 30](#page-29-1) [Pubblicazione di una pagina 30](#page-29-2) [Importazione di pagine 30](#page-29-3) [L'importazione in pratica](#page-30-0)  $3I$ [Formato dei campi](#page-30-1) 31 [Formato dei file](#page-30-2)  $31$ [Esportazione da FileMaker Pro](#page-30-3)  $3I$ [Esportazione da Microsoft Excel](#page-31-0) 32 [Importazione di file di testo](#page-31-1) 32 [Limiti dell'importazione](#page-32-0) 33 [Alfabeti ed importazione](#page-32-1) 33 [Importazione, guida passo-passo 33](#page-32-2) [Esito dell'importazione](#page-33-0) 34 [Esportazione di pagine 34](#page-33-1) [Sessione di lavoro 35](#page-34-0) [Pagine, lingue e codici 36](#page-35-0) [Introduzione 36](#page-35-1) [Setup 36](#page-35-2) [Le lingue del vostro sito 36](#page-35-3) [Pagine con alfabeti non occidentali](#page-37-0) 38 [Sezioni e lingue 38](#page-37-1) [Sezione con pagine in più lingue](#page-37-2)  $38$ [Sezione in cui i contenuti vanno sempre tradotti](#page-37-3) 38 [I traduttori 39](#page-38-0) [Le newsletter40](#page-39-0) [Una occhiata d'insieme](#page-39-1)  $40$ [Invii diretti](#page-41-0)  $42$ [Newsletter e sito](#page-42-0)  $43$ [Gestione utenti irraggiungibili](#page-42-1) 43 [Personalizzazione](#page-43-0) 44 [Recupero della storia di un visitatore registrato](#page-43-1) 44 [Invii periodici 44](#page-43-2) [Push dei contenuti](#page-43-3) 44 [Configurazione newsletter 44](#page-43-4) [Configurazione unsubscribe 46](#page-45-0) [Le newsletter PEC 46](#page-45-1)

## <span id="page-4-0"></span>Introduzione

Questo manuale fornisce tutte le informazioni necessarie a chi deve aggiornare un sito web che utilizza Sar-At come motore.

## <span id="page-4-1"></span>Un po' di terminologia

Per il Sar-At voi siete un "amministratore". Questo termine generico copre chiunque abbia il diritto di aggiungere pagine e/o di editarle e/o cancellarle e/o pubblicarle. Alcuni amministratori possono anche avete il privilegio di nominare sub-amministratori a cui concedere parte e tutti i propri privilegi. Sopra agli amministratori per Sar-At c'è il *responsabile del sito*: è il super-amministratore che ha tutti i diritti, compreso quello di nominare e revocare tutti gli amministratori.

Facciamo un paragone giornalistico. Immaginiamo di avere una rivista online, chiamata www.corriere.com. Il direttore responsabile del sito, che Sar-At chiama semplicemente *corriere*, decide che il sito ospita due sezioni: finanza e cronaca. Il direttore assegna il diritto di intervenire sul sito ad alcuni suoi collaboratori: Carlo e Maria potranno scrivere di cronaca mentre Filippo farà il revisore e approverà gli articoli di Carlo e Maria prima che il pubblico li veda. *Corriere* decide anche di lasciare mano bianca ad Antonia per la sezione finanza: lei potrà anche nominare altre persone a lavorare sulle pagine. Antonia, all'insaputa di *corriere*, assegna al suo amico Giovanni la possibilità di scrivere e al suo amico Luca la possibilità di correggere e cancellare i testi di Giovanni. Quando *corriere* si collegherà a Sar-At la prossima volta vedrà i due nuovi nomi nell'elenco degli amministratori.

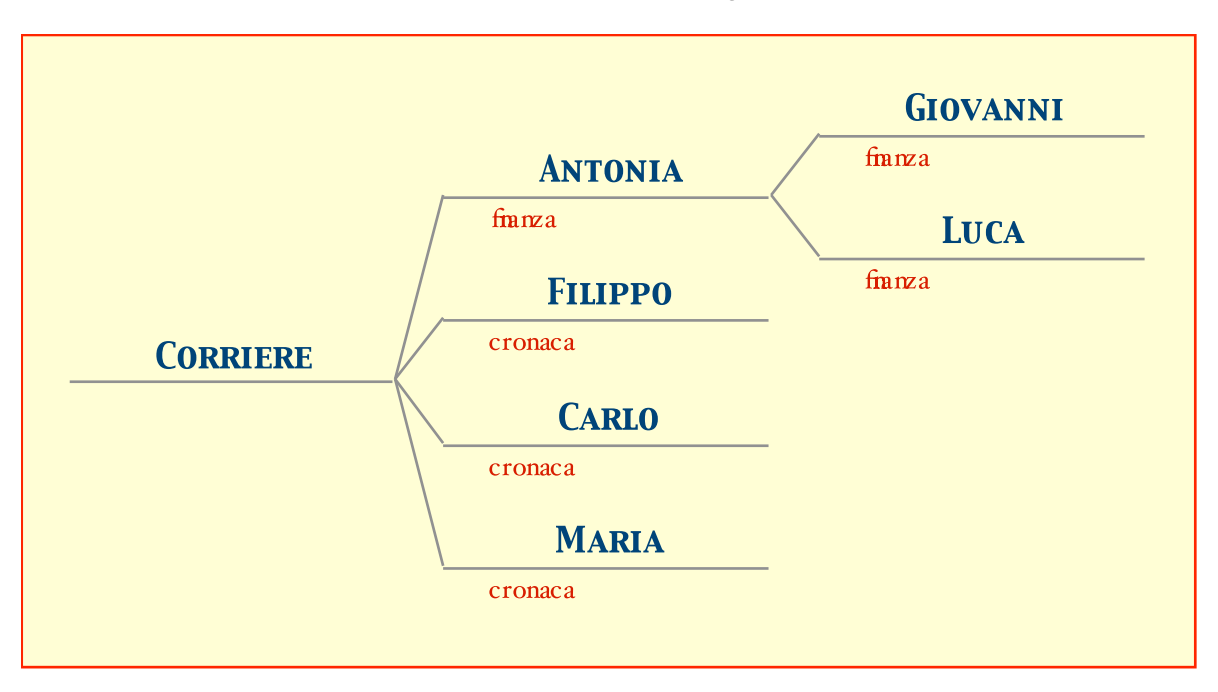

Antonia decide di limitare l'accesso agli approfondimenti della sezione "finanza" soltanto agli abbonati a pagamento: per farlo crea un gruppo di utenti registrati usando Sar-At e vi aggiunge i nomi degli abbonati, importandoli da un file Excel. Da questo momento, quando Giovanni e Luca scrivono sul sito, possono etichettare una pagina come riservata agli abbonati.

Se *corriere* crea una nuova sezione nel sito, nessuno dei suoi collaboratori se ne rende conto sinché *corriere* non abilita uno o più tra loro ad agire sulla sezione.

## <span id="page-4-2"></span>**Connessione**

Prima di connettervi per la prima volta dovere ricevere dal vostro responsabile di sito una password e un nome utente. Questo può essere il vostro nome di battesimo, come nell'esempio qui sopra, oppure il vostro ruolo in azienda — per esempio, "redazione\_sport" o "pr". La password andrà mantenuta segreta

con la massima cura: è la chiave che permette di apportare modifiche al sito pubblico. Se temete che qualcuno abbia scoperto la vostra password rivolgetevi immediatamente al vostro responsabile di sito e chiedetegli di cambiarla.

Vi viene anche comunicato l'indirizzo del *backoffice*, l'ambiente di lavoro che utilizzerete per aggiungere, modificare e cancellare pagine dentro al vostro sito Sar-At. Se il vostro sito si chiamasse www.peresempio.it, allora il backoffice avrebbe come indirizzo http://www.peresempio.it/sarat/.

Quando lanciate il nostro programma per navigare sul web (Chrome, Edge, Explorer, Firefox, Safari, o Opera) e visitate l'indirizzo del backoffice nella sua forma http:// www.peresempio.it/sarat/, potreste venire automaticamente trasportati su un indirizzo simile ma differente, di forma https://www.vostro\_fornitore.it/peresempio/sarat/ Se questo vi succede, non stupitevi. Il nuovo indirizzo è perfettamente equivalente al primo da un punto di vista funzionale. Il vostro fornitore di servizi Internet ha realizzato una connessione sicura e protetta con crittografia. Come si nota osservando con attenzione l'indirizzo, che comincia con https (cioè http sicuro) tutto lo scambio di dati tra voi e il server Sar-At avviene in modo protetto da ogni forma di intercettazione. La sicurezza è certificata da un'autorità internazionale, come potete accertare se ciccare l'icona del lucchetto chiuso che appare nel vostro programma per navigare.

Provate a connettervi: vi accoglierà una schermata simile alla seguente:

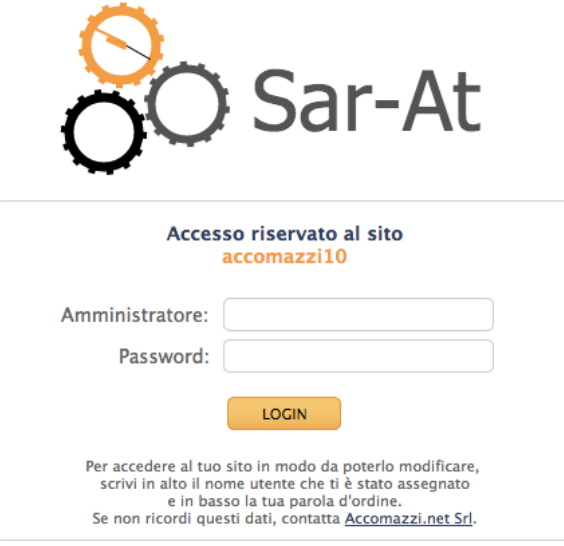

Via Rondoni 11, Milano - Tel. 02.00615556 - assistenza@accomazzi.net

Fateci caso: l'ingranaggio più in alto, quello di colore arancione, è un orologio che mostra l'ora esatta. Se state utilizzando un programma per navigare il web vecchio o di vecchia concezione, l'orologio non appare. In questo caso il programma Sar-At non potrà mettervi a disposizione tutte le sue caratteristiche. Il nostro consiglio è quello di scaricare gratuitamente e installare la versione più recente di un programma moderno di navigazione (browser), come per esempio Safari o Google Chrome. In particolare, Sar-At non supporta le vecchie versioni di Internet Explorer: se volete utilizzare questo programma vi chiediamo di installarne la versione 11 o di passare a Microsoft Edge.

Inserite username e la password, appare il pannello di controllo del Sar-At, che verrà presentato tra breve.

#### <span id="page-5-0"></span>Cosa fare se… non parlate russo

Il browser con cui navigate su Internet manda automaticamente a Sar-At un elenco delle lingue che voi conoscete, e Sar-At risponde automaticamente inviando pagine scritte in quella lingua… se possibile. Le

schermate di Sar-At sono state tradotte in italiano, inglese e russo. Se il vostro browser è convinto che voi non parliate nessuna di queste tre lingue, appare una schermata come la seguente:

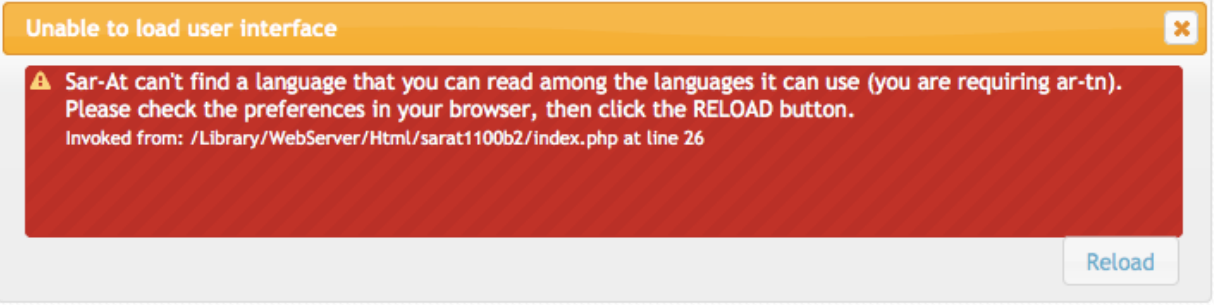

In questo caso dovete verificare le vostre preferenze.

Se il Sar-At vi sta parlando in inglese (o in russo!) ma voi preferite l'italiano (o viceversa), visitate le preferenze del vostro browser e, nella sezione Lingue, verificate che i vostri desideri siano elencati nell'ordine corretto. La schermata che segue è tratta da Firefox, ma una schermata analoga si trova nelle preferenze di ogni browser.

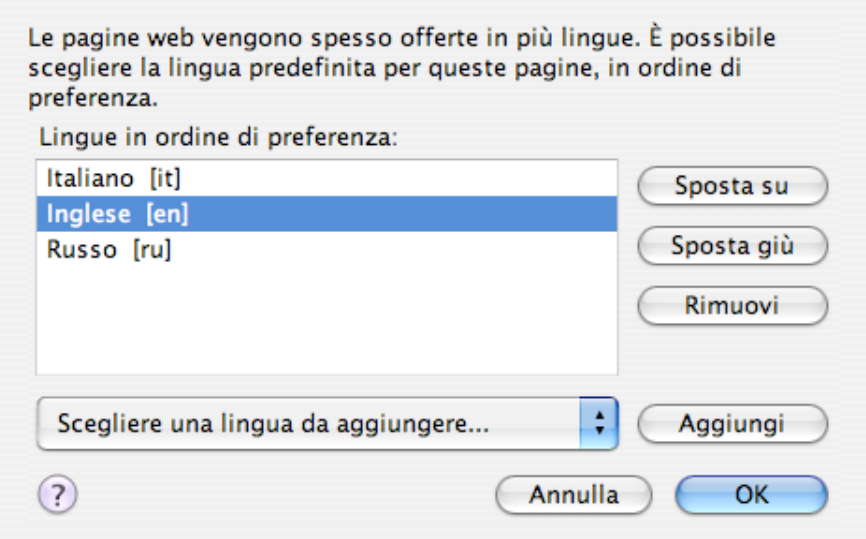

Se utilizzate Safari sotto macOS, notate che il vostro *browser* scopre quale siano le vostre lingue favorite consultando le Preferenze di Sistema: non c'è un pannello ad hoc dentro il programma stesso.

#### <span id="page-6-0"></span>Link diretti a pagine interne

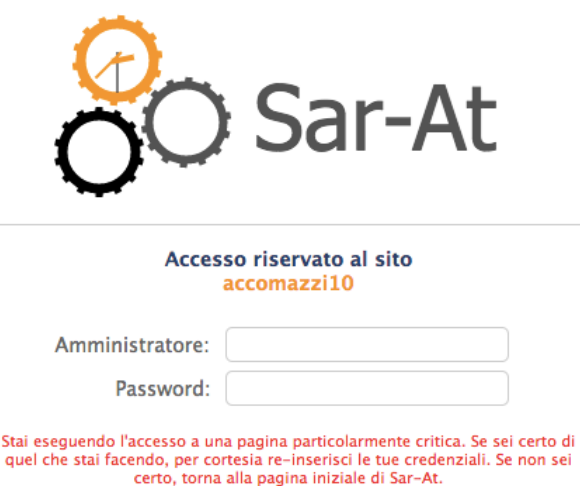

Se copiate un link a una schermata interna di Sar-At; poi lo incollate da qualche parte come, per esempio, una email; e in seguito fate clic su quel link; allora potreste imbattervi in questa schermata.

Come il messaggio in rosso cerca di spiegare, questa schermata è stata inserita per motivi di sicurezza. Alcuni *hacker* hanno sviluppato una tecnica chiamata CRSF, che consiste nell'inviare ai proprietari e amministratori di sito un link realizzato con malizia a una delle funzionalità interne di un CMS, come per esempio la creazione di un sub-amministratore o la cancellazione di una intera sezione. Se il destinatario fa clic, l'azione viene eseguita (perché

il proprietario del sito aveva precedentemente effettuato il log-in e si era autenticato) e il danno è fatto. Per proteggervi da questa eventualità, Sar-At 12 (come tutti i CMS più moderni) chiede nuovamente l'inserimento di username e password quando percepisce che state accedendo a una schermata interna partendo da un link.

## <span id="page-7-0"></span>I menu

Il contenuto preciso della barra dei menu dipende da quali e quanti compiti vi sono stati assegnati dal vostro responsabile di sito, ma comunque la schermata assomiglierà a quella che si vede nella figura sottostante.

Lo schema di colori che appare sul vostro sito potrebbe apparire diverso da quello della schermata raffigurata qui. In effetti esistono decine di scelte: selezionate liberamente lo schema di colori che trovate più riposante dal primo menu, voce Preferenze.

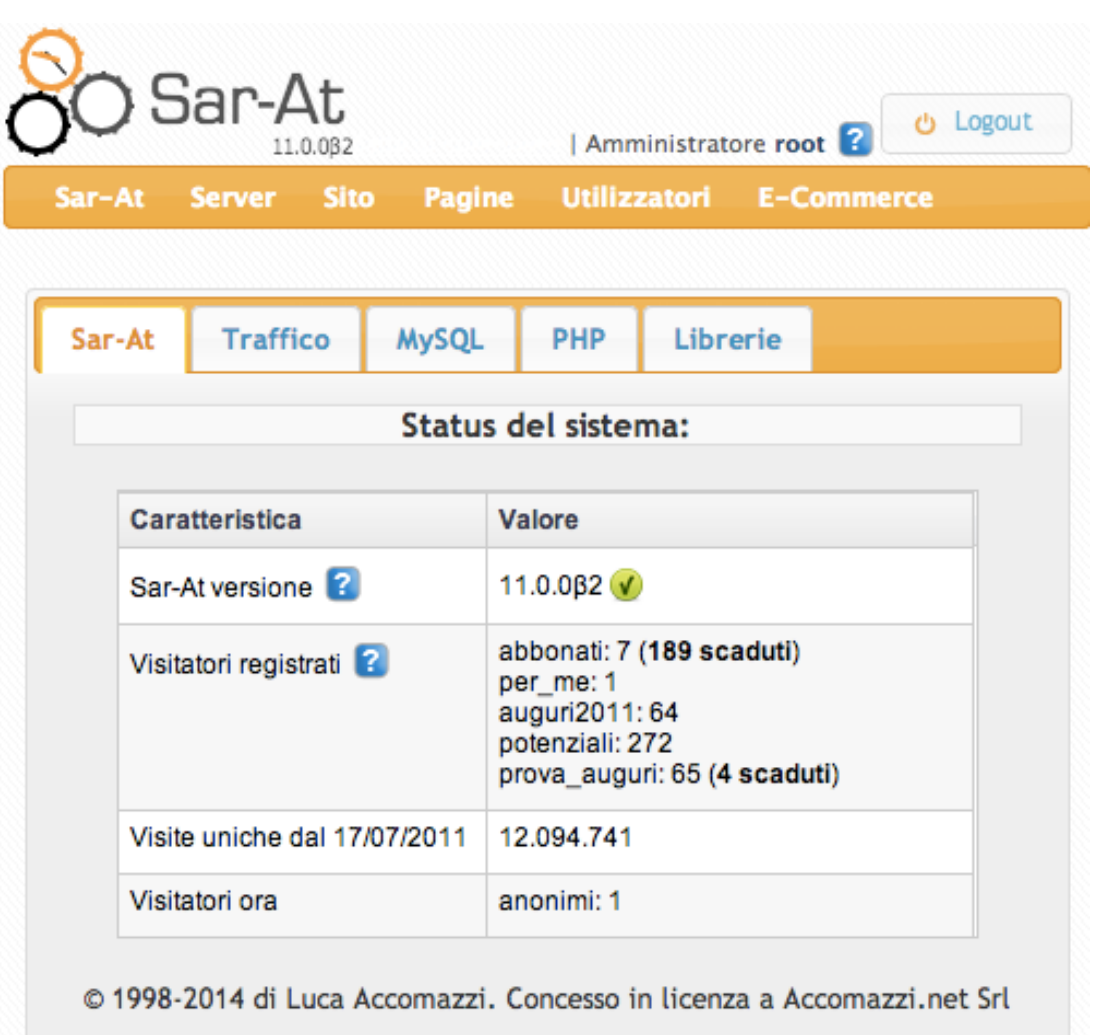

Sotto al logo di Sar-At, il rettangolo colorato contiene i menu a discesa. Spostate il mouse sopra la scritta per vederli srotolare e scoprire le opzioni che contengono. A partire dalla versione 10, quando lasciate il cursore del mouse su un menu srotolato e attendete un secondo, appare un aiuto contestuale in linea che vi spiega a cosa serve quella voce di menu.

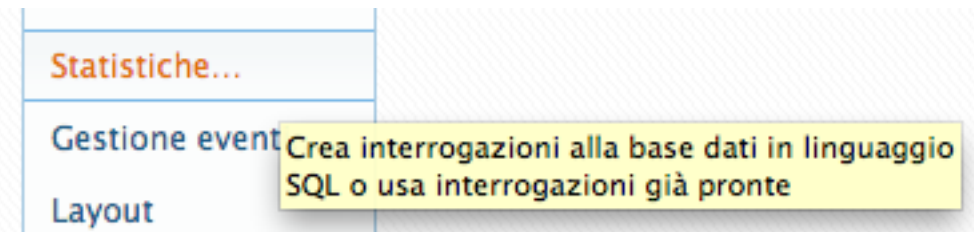

## <span id="page-8-0"></span>Menu Sar-At

Contiene la voce "Info su questo sistema", che descriviamo nel prossimo paragrafo, e la voce "Preferenze" con cui potete personalizzare le schermate del programma in modo da renderle ben leggibili e ben proporzionate. C'è poi la voce "Logout" che userete quando avete finito di lavorare con il programma. Il pulsante "Logout" in alto a destra è una scorciatoia per ottenere il medesimo effetto. Premendo il pulsante "Logout" tutte le copie della vostra password vengono cancellate dal computer con cui siete connessi.

#### <span id="page-8-1"></span>Menu sito

Appare soltanto al responsabile del sito. Il suo contenuto è descritto nel manuale "Governare il sito".

## <span id="page-8-2"></span>Menu pagine

 Contiene una voce per ciascuna sezione del sito su cui voi avete il diritto di intervenire. Il prossimo capitolo spiega come usare Sar-At per modificare le pagine che vi appaiono.

#### <span id="page-8-3"></span>Menu Utilizzatori

Appare soltanto se il responsabile del sito vi ha dato il diritto di gestire le iscrizioni dei visitatori. Il suo contenuto è descritto nel manuale "Governare il sito".

#### <span id="page-8-4"></span>Menu E-Commerce

Appare soltanto se il responsabile del sito vi ha dato il diritto di gestire il commercio elettronico. Il suo contenuto è descritto nel manuale "Governare il sito".

## <span id="page-8-5"></span>Informazioni sul sistema

La prima voce del primo menu, "Info su questo sistema" come dicevamo vi fornisce una panoramica sul funzionamento del server che ospita il vostro sito. Nel seguito di questo paragrafo ne scopriremo tutte le voci.

Questa schermata è divisa in cinque pannelli intitolati Sar-At, Traffico, MySQL, PHP e Librerie. Per passare da un pannello al successivo cliccate la linguetta con il suo titolo.

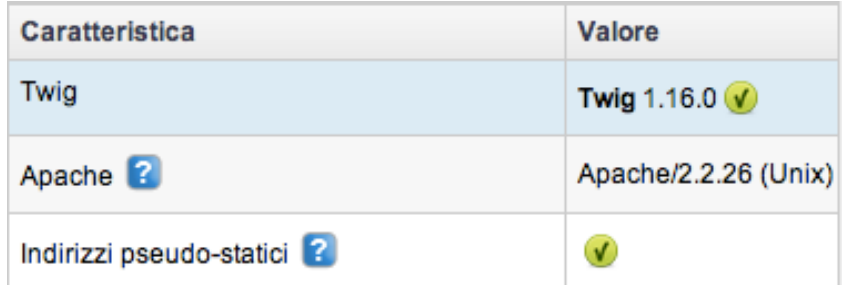

Gran parte delle voci presentano un LED colorato. Un LED verde appare per i sistemi correttamente disponibili e funzionanti. Giallo per un sistema obsoleto o solo parzialmente efficace. Rosso quando Sar-At non trova una funzionalità di sistema che gli sarebbe necessaria ed è costretto a girare con funzionalità limitate di conseguenza. Se vedete un LED rosso, informate l'assistenza tecnica e chiedete aiuto.

## <span id="page-8-6"></span>[Sar-At] Sar-At versione

La prima riga mostra il numero di versione. Se dopo il numero vedete il LED verde, state usando la versione più aggiornata disponibile sul server. Se il LED è giallo, c'è un aggiornamento disponibile. Gli aggiornamenti vengono offerti automaticamente quando si effettua un collegamento al server,, ma è possibile rifiutarli e in questo caso apparirà il LED giallo.

Questo manuale descrive la versione 11.0 di Sar-At. Se la schermata indica una versione successiva, scaricate la versione più aggiornata di questo manuale che troverete all'indirizzo www.sar-at.it

## <span id="page-8-7"></span>[Sar-At] Pagine invisibili da pubblicare

Se appare, questa riga è probabilmente la più importante per voi. Sar-At permette di preparare le pagine web in anticipo sui tempi (pensate alla necessità di preparare in anticipo decine di pagine su un sito marketing, prima che un prodotto venga annunciato al pubblico). Cliccando il numero appare un elenco di pagine. Quelle invisibili sono in alto, in modo che possiate notarle e decidere se è arrivato il momento di renderle pubbliche.

## <span id="page-9-0"></span>[Sar-At] Visitatori registrati

Viene mostrato il numero di visitatori che hanno accesso a tutte le pagine del sito, comprese quelle protette da password (ma escluse quelle invisibili). Siete voi a decidere quali pagine sono universalmente accessibili e quali richiedono una password, come vedremo nel prossimo capitolo, qui di seguito.

Un suggerimento da ricordare: quando nelle schermate di Sar-At vedete l'icona del punto di domanda bianco su sfondo blu potete cliccarla per venire collegati alla relativa pagina di questo manuale!

## <span id="page-9-1"></span>[Traffico] Traffico misurato da Google Analytics

Questo pannello appare solo se è stato correttamente configurata l'integrazione del vostro sito con Google. Mostra l'andamento dei visitatori sul sito nell'ultimo mese.

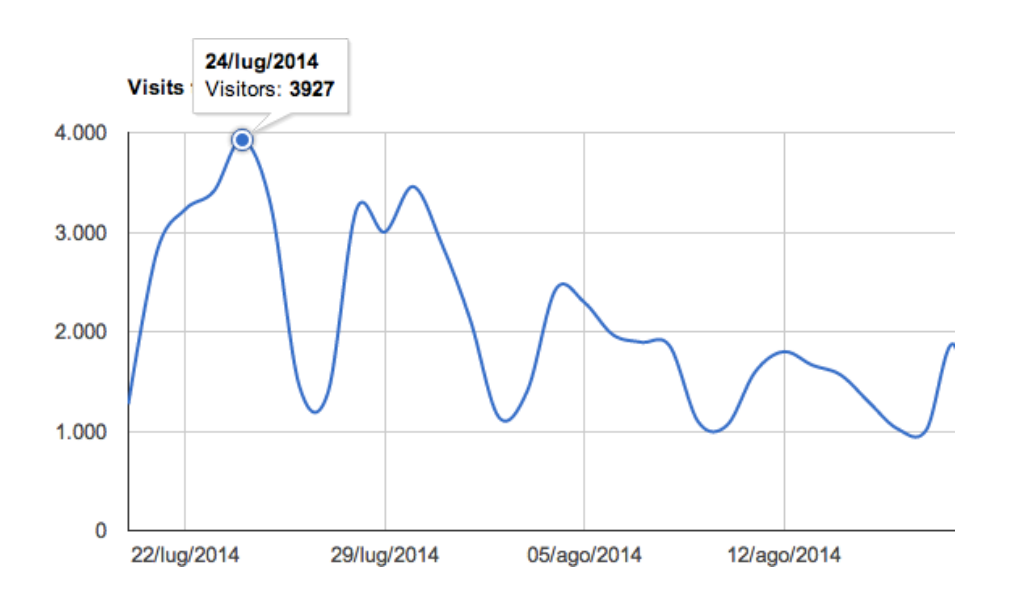

Se non vedete il pannello ma vi interesserebbe tenere sotto controllo il traffico, usate la voce Google del menu Sito per configurare l'integrazione (il manuale *Creare il sito* contiene tutti i dettagli e la procedura da seguire passo passo), o rivolgetevi all'assistenza tecnica per un aiuto.

## <span id="page-9-2"></span>[MySQL] Data e ora

Appaiono tre date ed ore che potrebbero essere tutte differenti tra di loro. Per capirne il motivo, immaginate questa complicata ma possibile situazione. La vostra società ha messo sul web un catalogo di prodotti; voi vi trovate in Italia; il calcolatore che memorizza il magazzino e il catalogo prodotti sta in Cina; il server con le pagine web visibili al pubblico invece è posizionato negli USA. In un caso del genere, i tre calcolatori coinvolti nella produzione delle pagine si trovano in tre fusi orari differenti, e Sar-At ve le mostra tutte e tre.

La voce *data, ora per il database* mostra sempre la data e l'ora nel fuso di Greenwich (GMT), anche se il magazzino e il catalogo prodotti si trova in Cina. Per facilitare lo scambio dati, infatti, Sar-At memorizza internamente sempre le ore in formato GMT.

Se vi trovate in Italia, la ultima voce (data e ora locale) dovrebbe mostrare la scritta CET, che significa Central European Time ed è l'ora locale di Roma oppure la voce CEST che significa che è in vigore l'ora legale. Se alla voce "data e ora locale" vedete listato un fuso orario che non corrisponde con il vostro, controllate le preferenze del vostro PC.

Sar-At nel suo *backoffice* converte sempre e automaticamente tutte le ore nella vostra ora locale. Se un visitatore californiano compila un modulo sul vostro sito a mezzanotte e mezza, ora locale, quando a

New York dove si trova il server sono le 3:30, un amministratore che si trova a Roma vedrà l'ora dell'inserimento riportata come 9:30 di mattina.

## <span id="page-10-0"></span>[MySQL] Sincronizzabile via rete

Sar-At è predisposto per una soluzione avanzata chiamata *staging*. Nello *staging*, il vostro sito web viene creato su un server dedicato che si trova all'interno dei locali della vostra azienda e che non è visibile al pubblico generico. Periodicamente (in automatico o manualmente) tutti i cambiamenti fatti vengono sincronizzati con un server esposto su Internet e accessibile ai visitatori. Questa spia mostra se la sincronizzazione è stata predisposta ed è tecnicamente possibile.

## <span id="page-10-1"></span>[MySQL] Motore RDBMS

E' il nome del programma database che memorizza tutte le pagine, le informazioni sui visitatori eccetera. Queste informazioni vanno comunicate all'assistenza tecnica in caso di malfunzionamento del sistema. Sar-At richiede MySQL 5.1 o superiore; sono consigliate la versione 5.5 o 5.6.

## <span id="page-10-2"></span>[MySQL] Max visitatori contemporanei

Vi mostra il massimo numero di visitatori che ha mai acceduto contemporaneamente a pagine del vostro sito (non necessariamente la stessa pagina e non necessariamente una pagina creata da voi; nel prossimo capitolo vedremo come tenere traccia del numero di visitatori per ogni singola pagina)

#### <span id="page-10-3"></span>[MySQL] Visitatori contemporanei ora

Mostra quante persone sono connesse in questo istante. Non dovreste mai vedere un numero inferiore ad uno, perché Sar-At mette in conto anche voi stessi.

## <span id="page-10-4"></span>[MySQL] Al lavoro da giorni

Riporta il numero di giorni dall'ultimo riavvio del sistema Sar-At. Non si tratta di un comune PC, quindi non c'è bisogno di riavviarlo periodicamente. Sar-At è un sistema molto robusto, e tempi nell'ordine dei mesi sono comuni.

## <span id="page-10-5"></span>[MySQL] Only full GROUP BY

Sar-At 12 è completamente compatibili con le più recenti versioni del motore di base dati MySQL dalla 5.7 in avanti. Queste nuove versioni abilitano per default un comportamento tecnicamente chiamato "only full group by" che, se interessati, potete trovare ben documentato su Internet. Se lo "only full group by" è spento qui appare una spia verde. Se è acceso, qui appare una spia gialla e Sar-At 12 procede comunque senza alcun limite.

## <span id="page-10-6"></span>[MySQL] Password

Le password usate da amministratori e visitatori registrati vengono riconosciute attraverso un complesso sistema che è stato studiato per impedirne il furto persino se il server web che contiene tutto il sito venisse fisicamente trafugato. Nel tempo, abbiamo reso questo sistema sempre più sofisticato. Le password create e registrate con versioni molto vecchie di Sar-At sono protette con un sistema oggi considerato obsoleto e chiamato MD5; se c'è ancora qualche password in questo formato nel vostro sito vedrete apparire il LED rosso.

Le versioni di Sar-At usate sino al 2012 usano un sistema chiamato SHA-1 e se c'è ancora qualche password in questo formato nel vostro sito vedrete apparire il LED giallo.

Sar-At versione 9.1 e superiore usano SHA-2 e se tutte le password sono in questo formato il LED è verde.

Quando un utilizzatore reinserisce o cambia la password essa viene automaticamente protetta col sistema più moderno possibile. Le password dei visitatori registrati sono accessibili in modifica e sovrascrittura dal menu Utilizzatori di Sar-At, se vi è stato assegnato il privilegio di gestione utenti.

## <span id="page-10-7"></span>[PHP] Motore PHP

È il numero di versione del sistema PHP, il linguaggio in cui è scritto il programma Sar-At. Queste informazioni vanno comunicate all'assistenza tecnica in caso di malfunzionamento del sistema.

## <span id="page-10-8"></span>[PHP] PEAR

È il numero di versione del sotto-sistema PEAR, che Sar-At utilizza per comprimere i documenti prima di un trasferimento da server a server. Se PEAR non è disponibile, l'impacchettamento non è possibile, ma non ci sono altri effetti negativi.

## <span id="page-11-0"></span>[PHP] Magic quotes

È una importante configurazione del sistema PHP. Per motivi di sicurezza, Sar-At dalla versione 11 richiede che essa sia spenta. Questa informazione va comunicata all'assistenza tecnica in caso di malfunzionamento del sistema.

## <span id="page-11-1"></span>[PHP] Max documenti caricabili

Questa riga mostra quanti documenti possono venire caricati contemporaneamente dai visitatori che compilano un modulo (form) sul sito e quale dimensione massima ciascun documento può occupare. Per esempio, "20 x 8MB" significa "venti allegati al massimo e ciascuno di essi non può superare gli 8 MB".

Ci sono due differenti impostazioni nel server che limitano le dimensioni dei documenti caricabili. Sar-At mostra il più basso dei due valori.

## <span id="page-11-2"></span>[PHP] Tcsh

È una opzione del sistema PHP. Quando non fosse disponibile, alcune funzionalità di Sar-At tra cui gli aggiornamenti automatici non sarebbero possibili.

Questa informazione va comunicata all'assistenza tecnica in caso di malfunzionamento del sistema.

## <span id="page-11-3"></span>[PHP] Suhosin

È un sistema di protezione contro gli hacker richiesto da chi ancora usa vecchie versioni del sistema PHP.

## <span id="page-11-4"></span>[PHP] OpenSSL

Sar-At, quando un visitatore registrato dimentica la password, gli permette di recuperare l'accesso. Il meccanismo di recupero usa un numero casuale di notevoli dimensioni, che viene spedito per posta all'utente, in modo da impedire che uno hacker possa fingersi un intente registrato e ottenere l'accesso. Il sistema OpenSSL viene usato per garantire che il numero sia davvero imprevedibile.

## <span id="page-11-5"></span>[Librerie] Twig

Questa voce e le successive mostrano nome e versione di alcuni programmi Open Source utilizzati come componenti di Sar-At.

## <span id="page-11-6"></span>[Librerie] Apache

È il numero di versione del sistema Apache, il programma che fisicamente spedisce le pagine web da voi create in Sar-At ai visitatori del vostro sito. Queste informazioni vanno comunicate all'assistenza tecnica in caso di malfunzionamento del sistema.

## <span id="page-11-7"></span>[Librerie] Indirizzi pseudo-statici

Questa voce mostra se il server web sia in grado di gestire gli indirizzi amichevoli delle pagine. Il loro uso è spiegato nel manuale *Creare un sito dinamico*. È possibile che gli indirizzi pseudo-statici siano potenzialmente utilizzabili ma non abilitati: l'abilitazione viene eseguita dal responsabile del server nel file di configurazione di Apache.

## <span id="page-11-8"></span>[Librerie] cURL

È il sottosistema utilizzato per catturare pagine web e riutilizzarle, ed è necessario per il funzionamento delle newsletter (che sono appunto pagine web spedite attraverso la posta elettronica.

## <span id="page-11-9"></span>[Librerie] Motore grafico

In alto e in caratteri più grandi viene mostrata una informazione per i tecnici dell'assistenza. Di seguito e in caratteri più piccoli appaiono i formati grafici che Sar-At riconosce. Quando volete caricare una immagine sul vostro sito potete utilizzare indifferentemente un documento grafico in uno tra questi formati. Se l'immagine è troppo grande, Sar-At è in grado di ridimensionarla da solo.

<span id="page-11-10"></span>[Librerie] Motore di conversione alfabeti

Come spiegheremo nel terzo capitolo di questo manuale, Sar-At permette di creare siti scritti non soltanto in più lingue ma anche in più alfabeti. Allo scopo di mostrare tutte le pagine in un formato leggibile dalla maggioranza dei visitatori, Sar-At esegue internamente una serie di conversioni di formato, appoggiandosi al sistema operativo. Se presente, Sar-At usa la libreria Iconv. Quando questa non è disponibile, Sar-At usa la libreria MBStrings. In assenza di entrambe, Sar-At è in grado di lavorare soltanto in modalità Unicode. La schermata Lingue nel menu Sito (accessibile soltanto al responsabile del sito) mostra automaticamente tutte e sole le lingue e gli alfabeti a vostra disposizione.

#### <span id="page-12-0"></span>[Cruscotto]

Il nuovo *cruscotto del'amministratore* vi accoglie all'ingresso in Sar-At 12 e offre un immediato colpo d'occhio sul funzionamento del vostro sito. Quanti visitatori avete avuto oggi e quanti di questi hanno comprato sul commercio elettronico, fruttando quale fatturato? La newsletter di ieri è stata gradita o una percentuale insolita di abbonati si è disiscritta? Il carico del server è accettabile? Quali e quanti visitatori registrati si trovano attualmente sul sito? Il cruscotto offre da subito una dozzina di strumenti grafici di visualizzazione, e altri sono facilmente raggiungibili da voi stessi. Trascinateli con il drag and drop nella posizione che più vi fa comodo e nascondete quelli che non vi servono.

La casella di spunta *trascina i panneli*, se attivata, vi permette di ricollocare col mouse ogni componente del cruscotto. Potete anche cambiarne le dimensioni.

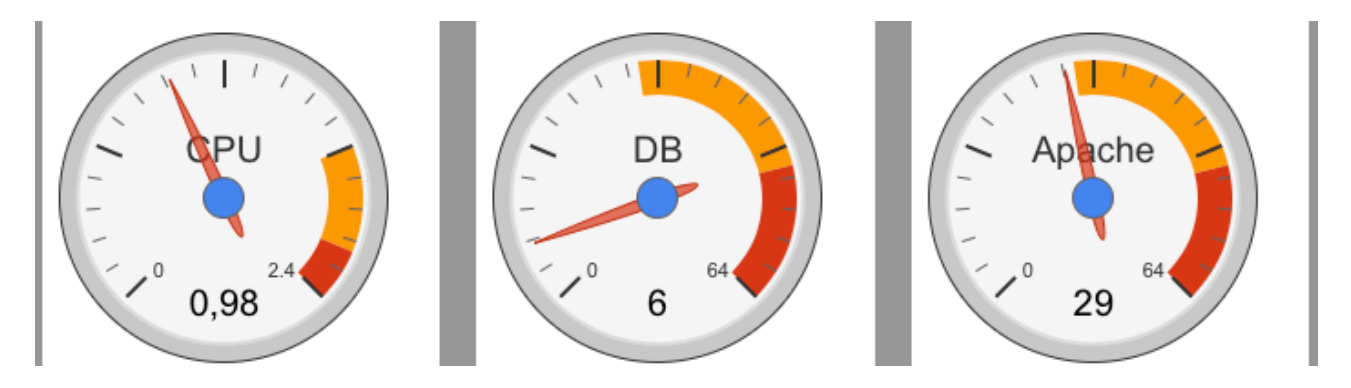

Il menu *mostra/nascondi panneli* vi permette di far sparire gli elementi che trovate poco interessanti. Per esempio, se il vostro sito non contiene un commercio elettronico non ha nessun senso far apparire l'istogramma con il numero di carrelli venduti, e se il vostro sito è ospitato su un server web condiviso con altri non vi serve a molto vedere quante pagine al secondo sta servendo globalmente la macchina (misuratore tondo a lancetta, con la scritta *Apache*).

#### <span id="page-12-1"></span>La barra della navigazione rapida

Quando state navigando su una pagina del sito, in basso vedrete una barra di strumenti come quella raffigurata qui sotto. La barra appare soltanto se avete già introdotto username e password: altrimenti non si vede.

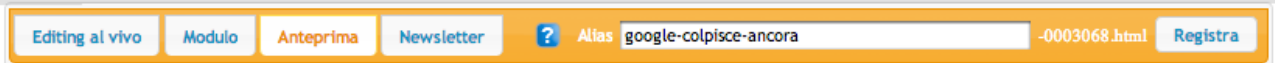

Lo spazio a sinistra, "alias", serve a introdurre un indirizzo URL amichevole per la pagina corrente (o a vederlo, se ne è già stato assegnato uno). Il suo uso è spiegato in dettaglio nel manuale *Creare un sito dinamico*.

I quattro pulsanti a destra vi permettono di passare velocemente tra le quattro visualizzazioni possibili per la pagina corrente: *newsletter* vi consente di spedirla per posta elettronica a un gruppo di persone – ne parleremo nell'ultimo capitolo di questo manuale. *Anteprima* la mostra esattamente come la vedrebbe un visitatore anonimo (tranne che per la barra che stiamo descrivendo in basso, naturalmente). *Modulo* mostra il contenuto della pagina nella forma di voci editabili in massa: ne parliamo nel prossimo capitolo. *Editing al vivo* permette di correggere refusi o fare altri piccoli ritocchi al contenuto della pagina senza invocare l'intero modulo e osservando immediatamente gli effetti del cambiamento. Anche di questa modalità parliamo diffusamente nel prossimo capitolo.

## <span id="page-13-0"></span>Gli avvisi di problema in essere

La prima schermata può mostrare anche una icona di avvertimento viola seguita da un messaggio. Questo avviene automaticamente quando Sar-At si rende conto che c'è qualche cosa da sistemare e che richiede l'intervento di un essere umano. Un esempio: se una newsletter viene impostata, predisposta e non accodata (cioè quando non viene dato l'OK finale alla spedizione) appare un messaggio di questo tipo.

Se il messaggio che appare è men che chiaro, rivolgetevi all'assistenza tecnica per una soluzione.

#### <span id="page-13-1"></span>Minor update manager

Accomazzi.net rilascia periodicamente aggiornamenti di Sar-At che lo velocizzano, risolvono i problemi riscontrati e aggiungono alcune funzionalità minori. Questi aggiornamenti minori vengono segnalati nel numero di versione di Sar-At aumentando la terza e ultima ultima cifra, per esempio passando da Sar-At 12.0.0 a 12.0.1.

Gli aggiornamenti minori sono sempre benefici e vengono offerti automaticamente dal sistema. Appare una schermata come quella illustrata qui sotto.

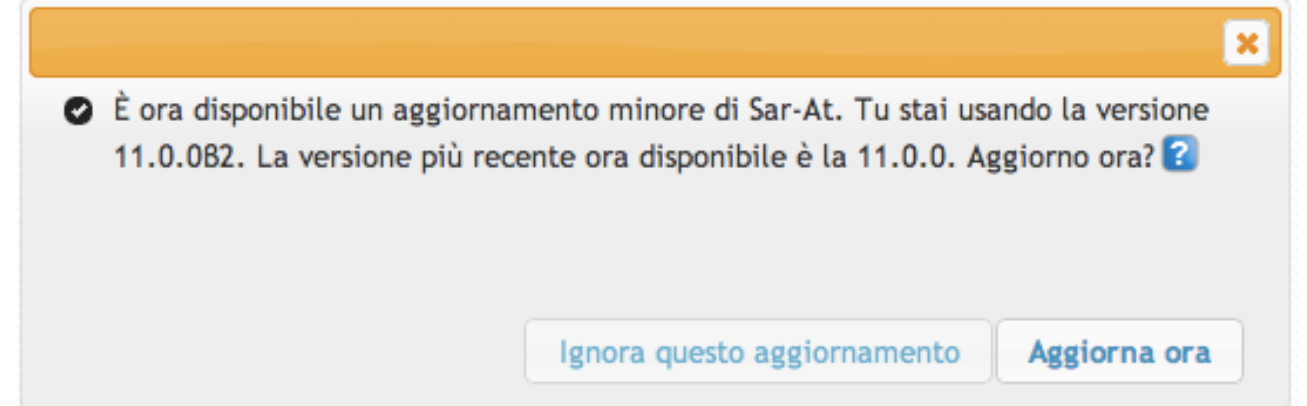

Premendo il pulsante "Aggiorna ora" viene completato il processo. Il pulsante "Ignora questo aggiornamento" è disponibile ma sconsigliato. Se fare clic su questo pulsante, l'aggiornamento in questione non verrà più proposto per il vostro sito e il numero di versione Sar-At nella schermata iniziale verrà indicato con un LED giallo al fianco.

Se e quando apparirà un aggiornamento ulteriore (nel caso del nostro esempio, quando verrà offerta la versione 12.0.2) la schermata riapparirà e offrirà il passaggio all'ultima versione.

Per effettuare l'aggiornamento è necessario collegarsi al server con il nome e la password del proprietario del sito. Questo non significa che l'aggiornamento sia pericoloso o richieda una

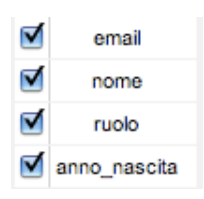

approvazione particolare, ma semplicemente è una conseguenza del fatto che l'aggiornamento coinvolge tutto il sito e solo il responsabile di tutto il sito può approvarlo. Quando un altro amministratore si connette a Sar-At, l'aggiornamento non gli viene proposto e il numero di versione appare con il LED giallo.

Soltanto gli aggiornamenti che non comportano alcun cambiamento al funzionamento del sito vengono offerti in questo modo: se i nostri programmatori inventassero una

nuova importante funzionalità che, per venire adottata, richiede qualche cambiamento nella grafica del sito o che modifica il vostro modo di lavorare, allora il relativo aggiornamento maggiore si pianifica e si esegue a mano. È quanto è successo, per esempio, nel passaggio dalla versione 11.6.1 alla successiva 12.0. In questi casi verrebbe modificata la prima o seconda cifra del numero di versione (potremmo avere dunque Sar-At 12.1 o 13.0). In tutti questi casi l'aggiornamento non verrebbe offerto automaticamente, per maggior sicurezza, ma sarebbe disponibile agli autori del sito e agli amministratori del server. In pratica, per ogni sito esistente sul server web un tecnico entra e segue la procedura di aggiornamento maggiore.

#### <span id="page-13-2"></span>Preferenze

Nel primo menu, Sar-At, alla voce Preferenze, trovare una schermata in cui potete personalizzare a vostro piacere l'aspetto del programma, scegliere il tema grafico.

I temi grafici possibili sono ben 24.

Il tema grafico influenza il colore dei titoli, delle tabelle, degli sfondi e dei *widget* — che sono gli oggetti che appaiono a video per consentirci di manipolare una informazione, per esempio il calendarietto che Sar-At mostra quando dobbiamo scegliere una data.

I temi grafici di Sar-At sono compatibili con il sistema WAI-ARIA sviluppato dall'Iniziativa Web Accessibile per W3C, con lo scopo di rendere il sistema di gestione contenuti alla piena portata delle persone con disabilità.

Ulteriori informazioni sulla tecnologia WAI-ARIA sono disponibili sul web all'indirizzo <http://www.w3.org/WAI/intro/aria>

# <span id="page-15-0"></span>Aggiungere ed editare le pagine

## <span id="page-15-1"></span>Introduzione

Questo capitolo del manuale spiega come lavorare con il sito per mantenerlo aggiornato. È probabile che non tutte le funzionalità descritte qui siano a vostra disposizione: come spiegato nel capitolo precedente, spetta al responsabile del sito la decisione di quali privilegi assegnare a ciascun amministratore.

## <span id="page-15-2"></span>Lavorare con le tabelle

Il Sar-At comunica la maggior parte delle informazioni nella forma di una tabella, come quella che si vede qui sotto. Ogni riga della tabella presenta una informazione.

**Sold and Id** 

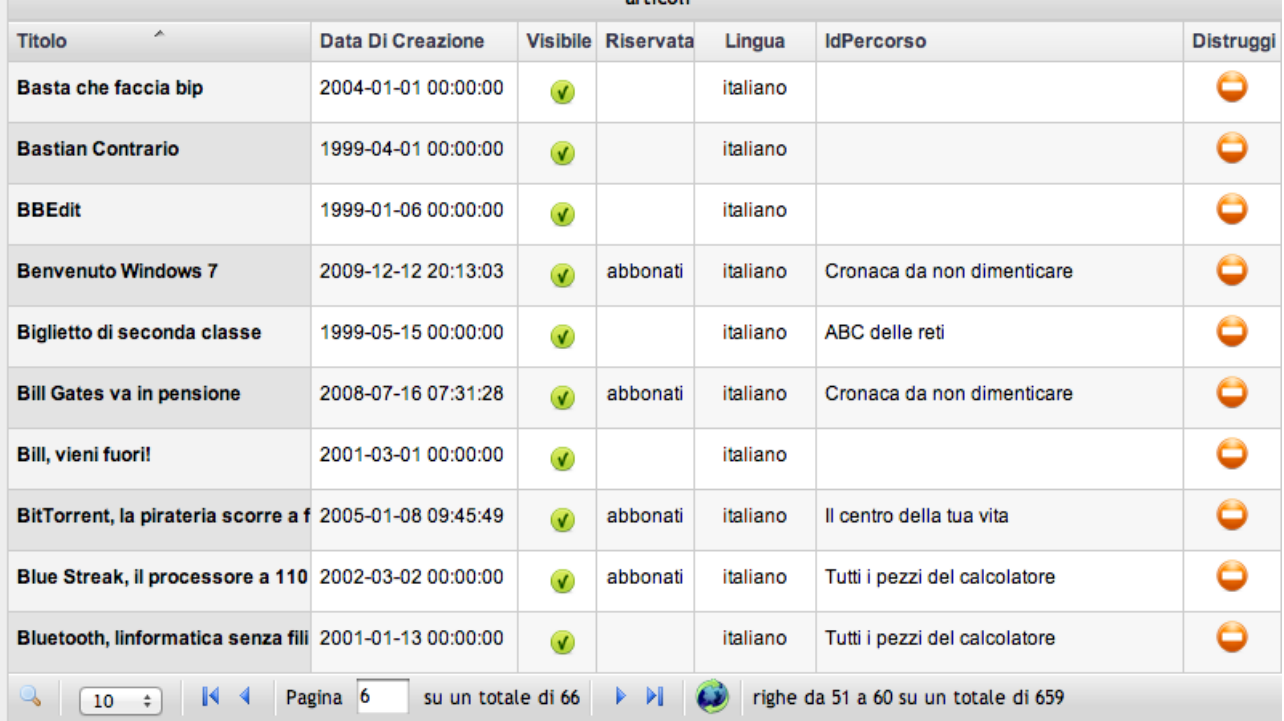

Una particolare tabella può mostrare dati relativi ai visitatori del sito, una seconda le pagine di una sezione, una terza le regole di selezione delle notizie che finiscono in prima pagina — insomma, il contenuto può essere molto differente di caso in caso — ma tutte rispondono nello stesso modo ai nostri ordini e ci permettono di navigare all'interno dei dati.

## <span id="page-15-3"></span>Numero di righe nella tabella

Nella ultima riga in basso, su fondo grigio, la tabella ci riassume cosa stiamo guardando. Per esempio, considerate questa intestazione: pagina 6 su un totale di 66, righe da 51 a 60 su un totale di 659. Stiamo osservando le pagine della sezione "articoli" del nostro sito. Il computer ha in linea 659 differenti pagine ma ne sta mostrando soltanto dieci.

La prima cosa che possiamo modificare, se disponiamo di un buon monitor, è il numero di righe che il calcolatore mostra in ciascuna tabella. Basta usare il menu in basso a sinistra, vicino alla lente d'ingrandimento. Non siamo obbligati a scegliere una dimensione perfettamente adatta al nostro monitor, però: è possibile indicare un numero più grande. A questo punto vedremmo solo una parte della tabella a video.

Torniamo a considerare la scritta pagina 6 su un totale di 61, righe da 51 a 60 su un totale di 659. Se il computer mostra gli articoli dieci alla volta, e se ce ne sono 659 in tutto, sono necessarie 66 pagine: sessantacinque che mostrano dieci articoli ciascuno e l'ultima che ne mostra nove. Possiamo sfogliare queste pagina usando i pulsanti |<, <, > e >|, oppure digitare nel box il numero della pagina che di interessa (per andare alla metà dell'elenco di 66 pagine scriveremo 33).

Cosa succede se, mentre stiamo sfogliando gli articoli, un nostro collaboratore ne inserisce un altro in Sar-At? In questo caso gli articoli diventano 660: per vederli tutti compreso il più recente basta cliccare l'icona del mondo circondato da frecce ricurve che, qui come altrove in Sar-At, significa "aggiorna la schermata".

## <span id="page-16-0"></span>Manipolazione per colonne - ordinamento

La maggior parte dei titoli di colonna è sottolineata e cliccabile. Quando clicchiamo il titolo di una colonna, la tabella si ripresenta con i dati ordinati secondo quel criterio.

Se ho davanti a me un catalogo di prodotti gastronomici e desidero editare la pagina relativa all'*abbacchio*, so di trovare questa voce ai primi posti nell'ordine alfabetico e quindi posso lavorarci immediatamente. Faccio clic sulla colonna "titolo" per garantirmi che tutti i prodotti siano mostrati in ordine di nome e il gioco e fatto. Se invece debbo fare cambiamenti alla scheda della *zuppa inglese*, allora so che si troverà verso la fine nell'ordine alfabetico: mi basta un secondo clic sulla colonna "titolo". Dunque, se prima stavamo guardando le schede in ordine A-Z, dopo aver fatto clic per la seconda volta li vedremo in ordine Z-A. L'ordinamento inverso è utilissimo quando stiamo lavorando con le date. Ci permette di trovare subito gli inserimenti più recenti eccetera.

Se le righe sono ordinate secondo il titolo, dalla A alla Z, vedrò l'intestazione della colonna Titolo così: Titolo

. Notate il triangolo con la punta in alto. Se le righe sono ordinate in ordine

inverso, dalla Z alla A, vedrò il triangolo con la punta verso il basso. Se è stata scelta un'altra colona per l'ordinamento, il triangolo non appare e il fondo diventa più chiaro.

## <span id="page-16-1"></span>Manipolazione per colonne – spostamento

È possibile fare clic e trascinare una colonna. La colonna viene spostata nella nuova posizione. Lo spostamento di colonne è permanente: per esempio, se sto guardando tutti i prodotti gastronomici pubblicati sul sito e metto il prezzo alla destra del nome prodotto, la posizione verrà mantenuta in futuro ogni volta che torno a guardare l'elenco prodotti.

Nelle tabelle con un numero limitato di righe, quelle in cui non appare in basso il blocco "pagina x su un totale di y" lo spostamento è temporaneo. Per esempio, se sono nella schermata iniziale di Sat-At (menu Sar-At, voce *Info su questo sistema*), posso scambiare le colonne *Caratteristica* e *Valore*, ma lo scambio è temporaneo.

## <span id="page-16-2"></span>Manipolazione per colonne – aggiunta e rimozione colonne

Quando posizioniamo la freccia del mouse sull'intestazione di una colonna appare un pulsante a forma di triangolo con la punta verso il basso. Cliccando il triangolo appare un elenco di tutte le colonne. Da questo elenco possiamo spuntare le colonne che vogliamo visualizzare e deselezionare le colonne il cui contenuto non ci interessa e che vogliamo nascondere. Anche l'aggiunta e la rimozione di colonne è permanente.

Gran parte delle tabelle di Sar-At appaiono per la prima volta con alcune colonne nascoste. Abbiamo preferito nascondere almeno all'inizio le informazioni men che importanti. Vi suggeriamo di curiosare e controllare se per caso tra le colonne nascoste si trova qualche informazione che vi fa comodo tenere bene in vista.

## <span id="page-16-3"></span>Manipolazione per colonne – larghezza

Le colonne si possono ridimensionare, come in Excel. Posizionate il cursore sul bordo destro della colonna. Quando appare il cursore a forma di barra verticale con due frecce orizzontali, ciccate e trascinate.

Sar-At memorizza da una visita alla successiva il punto in cui vi trovavate, la larghezza che avevate impostato nella tabella, il criterio di ordinamento. La larghezza delle colonne è una preferenza individuale di ogni singolo utente di Sar-At, mentre la posizione delle colonne è una preferenza globale.

#### <span id="page-17-0"></span>La ricerca

Immaginiamo adesso di voler cercare la *torta di mele* in mezzo al listino dei prodotti. Possiamo certamente usare l'ordine alfabetico per arrivarci, ma è un processo noioso perché moltissime pagine avranno un nome che comincia per "torta"! Ci viene in aiuto il filtro, che vediamo in basso quando facciamo clic sull'icona della lente di ingrandimento. Nello spazio bianco scriviamo quello che stiamo cercando, dal menu scegliamo la colonna in cui lo vogliamo trovare, poi premiamo il tasto Invio.

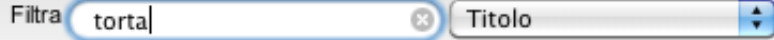

La tabella si restringe immediatamente e ci mostra solo i prodotti il cui nome contiene "torta". A questo punto trovare la pagina che ci interessa è facilissimo. Quando facciamo una ricerca non c'è nessuna differenza tra lettere maiuscole e minuscole. Cercare "TORTA", "Torta" o "torta" restituisce gli stessi risultati.

Se la ricerca non ha successo, e non troviamo nulla, appare una tabella vuota. Per esempio, se mi sbaglio e scrivo "torrta", con due R, vedo una tabella come questa:

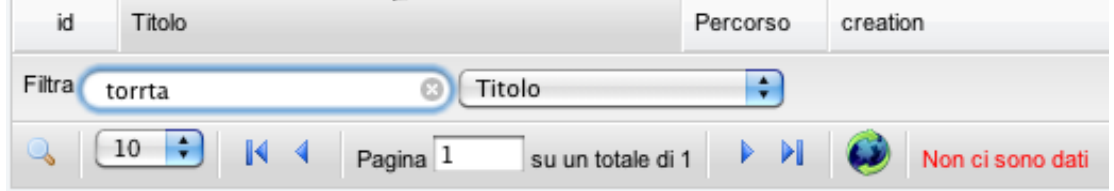

Per rimediare e tornare a vedere tutti i prodotti posso cancellare la scritta sbagliata (o correggerla) e premere di nuovo il tasto Invio. Nei browser moderni, la cancellazione della scritta sbagliata avviene con un solo clic, sul piccolo pulsante tondo che contiene una X bianca, ben visibile nella figura precedente.

Mentre sto facendo una ricerca in un campo (per esempio, cerco le torte) posso riordinare la tabella per un altro campo (per esempio, mostro le torte in ordine di prezzo oppure per data di aggiunta nel catalogo). Questo è uno strumento molto potente.

## <span id="page-17-1"></span>Osservare le pagine esistenti

Sin qui abbiamo parlato genericamente di tabelle, ma in Sar-At molto spesso una tabella corrisponde a una sezione di un sito web, e una riga della tabella corrisponde a una pagina. È questo il motivo per cui Sar-At usa interscambiabilmente la parola "tabella" e la parola "sezione", nonché la parola "pagina" e la parola "record".

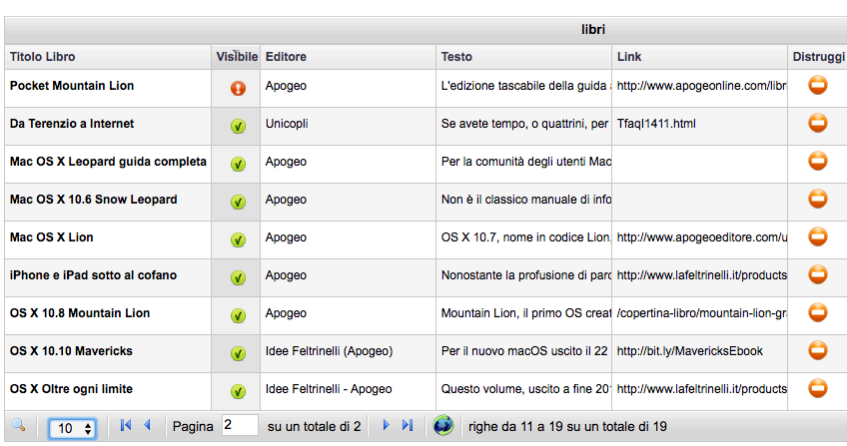

L'elenco delle tabelle è presente nel menu Pagine. Se selezionate una voce di quel menu appare la tabella corrispondente — con l'elenco di tutte le pagine comprese nella sezione.

Se il titolo appare in grassetto, avete il diritto di modificare o pubblicare la pagina: cliccate il titolo per vederne il contenuto all'interno di un modulo

Se la riga corrisponde a una pagina web, spostando il mouse

sopra al titolo sulla destra appare l'anteprima della pagina.

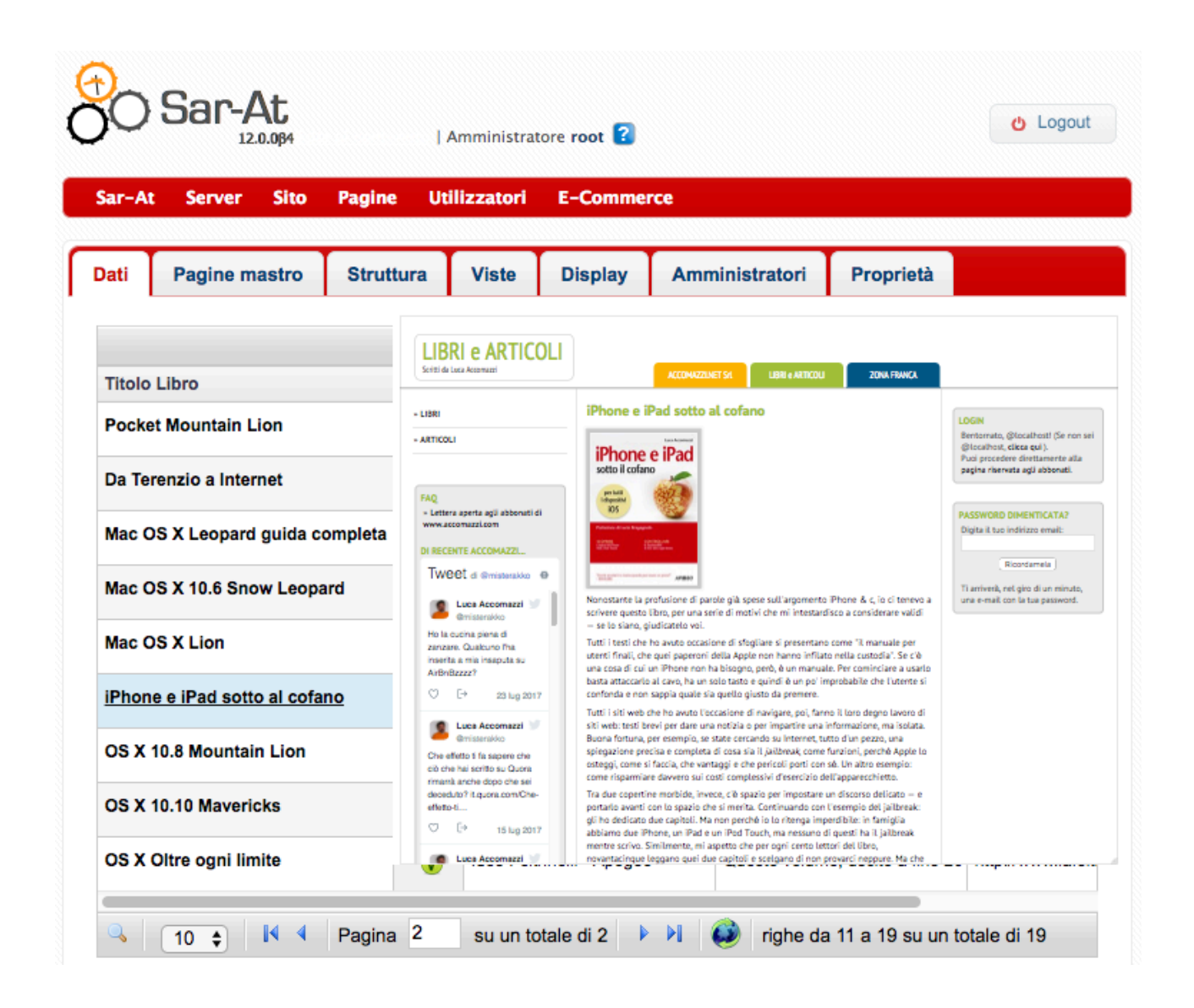

## <span id="page-18-0"></span>Le icone-pulsanti

La tabella contiene anche alcuni pulsanti. Cliccandoli, diamo un ordine al programma. Per esempio, cliccando l'icona rossa del divieto si cancella tutta la riga dal sito (per esempio, per rimuovere definitivamente una pagina).

Le icone sulla destra, in sintesi (ne riparliamo più approfonditamente oltre): **visibile** indica se la pagina è pubblicata sul sito (verde) o nascosta e irraggiungibile (rosso). Riservata indica se la pagina è accessibile a tutti i visitatori (bianco) o soltanto a quelli dotati di password (nel caso, appare il nome del gruppo di utenti registrati che possono accedere). Distruggi è un pulsante che vi permette di eliminare la pagina (e tutti i suoi allegati, se ne ha).

Nelle sezioni che accolgono le anagrafiche dei visitatori sono possibili anche icone che mostrano se l'utente è abilitato o meno all'accesso alle pagine riservate. Quelle icone sono spiegate in calce nella schermata.

## <span id="page-18-1"></span>Inserimento di una nuova pagina

Per inserire una nuova pagina in una sezione del sito cliccate il pulsante "Aggiungi pagina". Appare un modulo da compilare. Le voci, elencate sulla vostra sinistra, sono chiamate *campi*.

Alcuni campi sono indicati con un titolo rosso cupo: sono quelli obbligatori, che vanno necessariamente riempiti perché Sar-At consideri valida la pagina. Altre indicazioni utili per la compilazione appaiono al di sotto dello spazio da compilare: per esempio, il formato da adottare per le date o il limite a cinque cifre per il codice di avviamento postale.

Un campo obbligatorio lampeggia e viene evidenziato se ne tralasciate la compilazione e provate a inviare la modifica. In alcuni browser poco sofisticati, come Internet Explorer 9, questa funzionalità non è supportata. In questo caso la pagina viene inviata al server Sar-At che la esamina, la trova incompleta e ve la sottopone nuovamente evidenziando il campo inadeguato.

Tutte le pagine del vostro sito, non importa a quale sezione appartengano, hanno necessariamente un titolo (quello che appare in alto nella finestra del browser) e alcune altre informazioni di servizio. Per questo motivo, all'inizio del modulo da compilare troverete sempre le stesse voci: sono chiamate *campi incorporati* di Sar-At e ne parleremo diffusamente tra pochissimo. Al di sotto dei campi obbligatori troviamo quelli specifici della sezione.

Al termine di un inserimento, Sar-At mostra se la pagina inserita è già sul sito (e mostra un link per vederla in anteprima) o se non appare in quanto avete scelto di lasciarla invisibile.

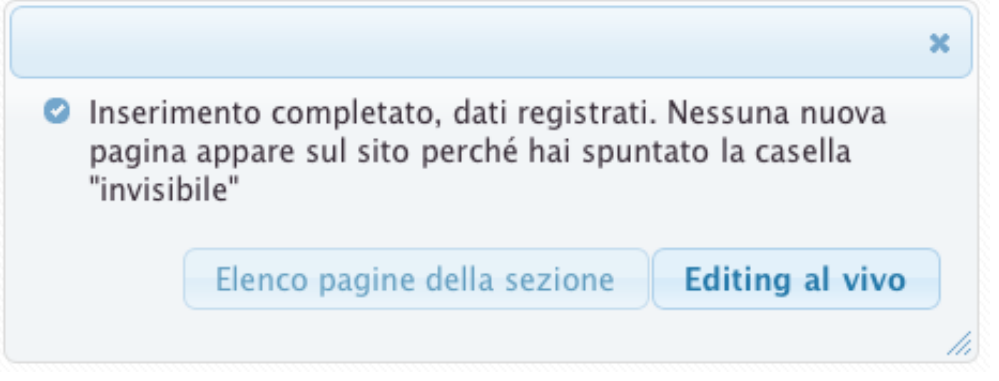

Se la pagina editata è la scheda personale di un visitatore registrato del sito (vedere il manuale "Governare il sito") e se avete ritoccato la sua password, Sar-At modifica immediatamente i permessi di accesso dell'utente e ve ne informa.

## <span id="page-19-0"></span>Aiuti alla compilazione

Sotto ai campi incorporati appaiono i campi standard, tipici della sezione e differenti di caso in caso. Per la maggior parte il loro uso è evidente. Un breve testo di aiuto appare sulla sinistra, sotto al titolo del campo.

## <span id="page-19-1"></span>Valore di default dei campi da compilare

In alcuni casi il campo appare precompilato con il valore più comunemente utilizzato (se una di queste funzionalità vi farebbe comodo ma non è utilizzata, rivolgetevi al vostro responsabile di sito, che potrà facilmente attivarla cliccando la linguetta "Struttura", a lui riservata nella schermata "Pagine").

## <span id="page-19-2"></span>Valori minimi e massimi

Per evitare refusi quando si scrive, Sar-At permette di fissare valori minimi e massimi in tutti i campi. Per esempio, se il vostro sito ha una sezione "schede calciatori" in cui di ogni atleta è elencata anche la "altezza in centimetri", l'autore del sito potrebbe aver specificato che voi non potete inserire un numero inferiore a 140 o superiore a 210, per aiutarvi. La presenza di un limite di questo tipo è indicata dalla scritta "Min…: max: …" sotto allo spazio dove scrivere.

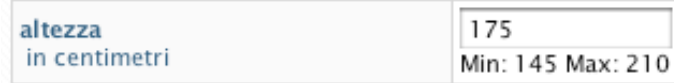

Può anche capitare che l'autore del vostro sito non ci abbia pensato mentre lo sviluppava. Se un controllo di questo tipo può aiutarvi ad evitare i refusi, parlatene con il vostro responsabile del sito, che potrà facilmente aggiungerlo ciccando la linguetta "Struttura".

<span id="page-19-3"></span>Le verifiche e i messaggi di errore

Alcuni campi, come dicevamo, sono obbligatori. Per esempio è sempre obbligatorio il campo "title", perché tutte le pagine si un sito web debbono avere un titolo. Se lasciate distrattamente in bianco un campo obbligatorio la compilazione non viene accettata, il modulo viene ridisegnato e appare un messaggio di errore in rosso in corrispondenza del campo trascurato. Altri controlli sono possibili. Per esempio, nel nostro ipotetico sito sui calciatori potremmo avere un campo "data di nascita" che deve, ovviamente, contenere una data del passato. Il tentativo di inserire una data nel futuro provocherà l'apparizione di un sintetico messaggio di errore in rosso.

#### data\_nascita

Non accettabile come passata 08/06/2064 ⊜ (-) ▼

Anche in questo caso, se un controllo di questo tipo può aiutarvi ad evitare i refusi, parlatene con il vostro responsabile del sito, che potrà facilmente aggiungerlo ciccando la linguetta "Struttura".

## <span id="page-20-0"></span>Il simbolo ?¿.

In alcuni casi potreste incontrare il simbolo ?¿ (tipicamente appare nei menu). Il suo significato è: *ho incontrato qui un valore che non è accettabile, ma non so con cosa sostituirlo, per favore pensaci tu*. Spieghiamoci con un esempio: immaginate di star introducendo sul vostro sito la scheda prodotto di una moto, la quale esiste nei colori rosso, blu e nero. Per facilitare l'inserimento del colore, il progettista del sito ha creato un menu con quei tre valori, ma si è dimenticato di indicare quale sia il valore di default, quello più comune. In questo caso Sar-At presenta il menu con i tre valori, ma non sa quale preselezionare. Appare allora un menu come quello della immagine. Un altro caso possibile: la scheda di una moto indica che essa è di colore giallo, poi qualcuno va a editare l'elenco dei colori accettabili e rimuove il valore "giallo". La prossima volta che la scheda della moto viene aperta per editarla, il colore è indicato come "giallo ?¿".

#### <span id="page-20-1"></span>I campi incorporati

I campi incorporati, presenti in tutte le sezioni del vostro sito, hanno un significato speciale. Spesso i visitatori non ne vedono direttamente il contenuto, ma la loro compilazione è molto importante per rendere ben leggibile la pagina.

#### <span id="page-20-2"></span>Id

È il numero identificativo della pagina. Sar-At identifica tutte le pagine per sezione e per id. Lo id viene assegnato automaticamente da Sar-At quando create la pagina e non vi è consentito di modificarlo. Se una pagina viene cancellata il suo id non viene più riassegnato. Se una intera sezione del sito viene completamente vuotata, però, le pagine ricominceranno da uno quando si ricomincerà ad aggiungervi contenuti .

#### <span id="page-20-3"></span>lastMod

Dapprima, la data di compilazione della pagina, in seguito quello della sua ultima modifica da parte del responsabile di sito o di un amministratore (vedi anche *creation* nel seguito). La data viene mostrata in formato standard internazionale: anno, mese, giorno. Viene aggiornata automaticamente da Sar-At quando la pagina viene modificata.

#### <span id="page-20-4"></span>cache

Se il LED è verde, la pagina web primaria che mostra queste informazioni è stata memorizzata nella memoria tampone ad alta velocità di Sar-At. Se il LED è giallo, la pagina è stata modificata di recente e non è ancora stata registrata da Sar-At. Alcune pagine, come quelle che mostrano un contenuto scelto a caso in un vasto insieme (per esempio quelle che contengono un *banner* pubblicitario a rotazione) non sono compatibili con il sistema della cache. In questo caso Sar-At se ne accorge automaticamente, le rigenera ogni volta che un visitatore ne richiede una copia e il LED resta giallo.

## <span id="page-20-5"></span>authorId

Nome utente dell'amministratore che ha effettuato l'inserzione iniziale della pagina.

#### <span id="page-20-6"></span>modifierId

Nome utente dell'amministratore che ha effettuato la più recente modifica della pagina. Viene aggiornata automaticamente da Sar-At quando la pagina viene modificata.

## <span id="page-21-0"></span>language

Lingua in cui è scritta la pagina. La tabella nel capitolo "Pagine, lingue e codici" elenca tutte le lingue disponibili

## <span id="page-21-1"></span>visible

Quando si sta preparando, per esempio, il lancio di un nuovo prodotto, è opportuno che le nuove pagine non siano immediatamente visibili: il Sar-At ci consente di dichiarare una pagina come "invisibile". Una pagina non visibile è irraggiungibile dal pubblico e non viene considerata dal motore di ricerca incorporato. Solo quando verrà trasformata da invisibile a visibile essa entra a fare parte del sito.

Per rendere visibile una pagina è sufficiente spuntare la casella Visibile

Il privilegio di aggiungere una pagina, il privilegio di modificarla e il privilegio di renderla visibile sono distinti. È possibile che il vostro responsabile di sito non ve li abbia concessi tutti.

## <span id="page-21-2"></span>saratPremium

Se desiderate che non tutti i visitatori possano leggere il contenuto di questa pagina, ma soltanto gli appartenenti a un gruppo di utenti registrati in possesso di password da voi assegnata, selezionate da questo menu il nome del gruppo.

## <span id="page-21-3"></span>title

Titolo della pagina, utilizzato di solito per nominare l'oggetto ivi descritto (per esempio: nome del prodotto, titolo della FAQ, generalità anagrafiche della persona presentata, eccetera). Normalmente appare, automaticamente, come titolo della finestra in cui il visitatore riceve la pagina.

## <span id="page-21-4"></span>keywords

Parole chiave degli argomenti trattati nella pagina, a beneficio perlomeno dei motori di ricerca. In altri termini, sono gli argomenti che la gente può cercare su Google, Virgilio, Altavista eccetera e la cui ricerca dovrebbe portarli a questa pagina. La corretta compilazione di questo campo è fondamentale per garantire visibilità al vostro sito.

## <span id="page-21-5"></span>description

Breve riassunto del contenuto della pagina, a beneficio perlomeno dei motori di ricerca. Se e quando la vostra pagina viene segnalata da Google & c, la segnalazione sarà formata da titolo della pagina (vedi *title*), data di ultimo aggiornamento (vedi *lastMod*), indirizzo e questo testo. La corretta compilazione di questo campo è fondamentale per garantire visibilità al vostro sito.

#### <span id="page-21-6"></span>creation

La data di creazione della pagina. La data viene mostrata in formato standard internazionale: anno, mese, giorno. Viene assegnata automaticamente da Sar-At quando la pagina viene modificata e non vi è consentito di modificarla.

## <span id="page-21-7"></span>masterPage

In alcune sezioni potreste desiderare di assegnare un aspetto grafico insolito a una pagina web. Per esempio, all'interno della sezione "catalogo prodotti" potreste scegliere un "prodotto del giorno" che va mostrato su fondo rosso e con la scritta "speciale!" Oppure, in un quotidiano online potreste avere disegnato tre o quattro impaginazioni differenti per gli articoli di cronaca: senza foto, con foto orizzontale, con foto verticale…

Se è stata predisposta almeno una variante all'impaginazione base questo menu appare e lista tutte le possibilità. Quando il designer del sito ha creato una sola pagina mastro per la sezione corrente del sito, questa voce non appare a video, perché non esiste nessuna alternativa.

## <span id="page-21-8"></span>Hit Counter

Se desiderate contare automaticamente quanti visitatori hanno visto ogni singola pagina, selezionate la casella di spunta indicata come "Hit Counter". Alla vostra prossima visita in questa pagina, Sar-At mostrerà il conto corrente.

sarelHitCounter Numero di visitatori

1325 1 Tieni traccia (questa opzione rallenta il server) 2

L'uso dell'opzione *hit counter* rallenta le prestazioni del server web e rende il vostro sito Internet meno pronto nel rispondere alle richieste dei visitatori. Per una gestione più efficace del flusso di visitatori, Accomazzi.net consiglia l'uso di statistiche web come *Google Analytics*.

La visualizzazione dei campi standard occupa un po' di spazio a video. Per questo motivo, molti utilizzatori di Sar-At preferiscono mostrarne solo alcuni, quelli indispensabili, e nascondere gli altri. Se anche voi siete di questo avviso, scegliete la voce "Preferenze" dal menu "Sar-At" e nella schermata che appare disattivate la casella di spunta intitolata "Durante la creazione delle sezioni, mostra i campi predefiniti. ".

## <span id="page-22-0"></span>Indirizzi URL

L'indirizzo base sul web di una pagina del vostro sito è sempre:

showPage.php?template=*nome della sezione*&id=*numero identificativo*

ShowPage è il "motore" del Sar-At, il programma che combina le informazioni che voi avete digitato con l'impaginazione creata dal vostro web designer, sintetizza la pagina nella forma finale e la invia al visitatore — il tutto entro pochi centesimi di secondo dal momento della richiesta.

Sar-At però consente di mascherare questo indirizzo con un nome più facilmente memorizzabile dagli esseri umani e, soprattutto, più amichevole nei confronti di Google, in modo da "convincere" il motore di ricerca a segnalare più frequentemente le pagine del vostro sito rispetto a quelle della concorrenza.

## <span id="page-22-1"></span>URL amichevoli

Quando il sito viene creato, l'autore può scegliere fra molti formati (che trovate documentati nel manuale *Creare il sito*). In linea di massima la cosa non vi tocca, perché tipicamente il sistema è del tutto automatico. Il metodo di gran lunga più utilizzato nei siti web è quello in cui Sar-At computa automaticamente la URL più efficace possibile sulla base del titolo che voi volete dare alla pagina. Per esempio, se in un sito culinario voi aggiungete una pagina intitolata "facciamo la torta al limone con la ricetta della nonna", Sar-At scandisce una ad una le parole del titolo e scarta quelle che non interessano a Google. Via gli articoli, via le congiunzioni, si depennano le preposizioni e i verbi generici: una pagina come questa verrà presentata al mondo e ai motori di ricerca come gastronomia/torta-limone-ricettanonna.html

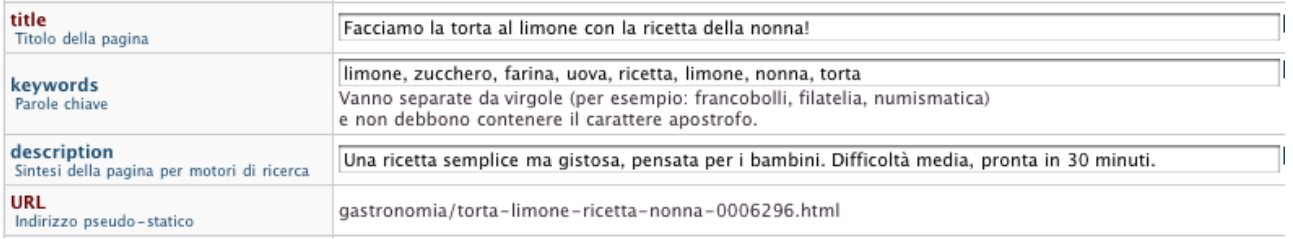

Come si vede dall'immagine qui sopra, non c'è nulla che voi dobbiate fare. La URL viene formata automaticamente, non è editabile. In fondo, Sar-At piazza automaticamente un numero caratteristico che viene utilizzato per recuperare la pagina quando il visitatore ne fa richiesta: la prima pagina del sito sarà caratterizzata dal numero uno e via crescendo.

## <span id="page-22-2"></span>URL amichevoli manuali (modalità esperti)

Come redattori e manutentori del sito, venite coinvolti solo se l'autore del sito ha deciso che gli indirizzi URL delle pagine vanno gestiti manualmente. In questo caso (e solo in questo), vi apparirà in forma editabile il campo incorporato URL nel modulo di compilazione della pagina. Il nostro programma vi lascia scegliere la componente centrale della URL. Per esempio, in un sito web che parla di informatica e dove si sta scrivendo una recensione di Windows 7 potremmo trovarci di fronte una schermata come questa:

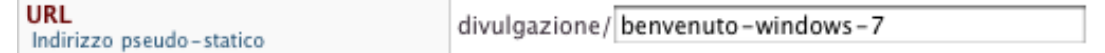

Il numero caratteristico di cui abbiamo appena parlato viene inserito automaticamente.

Prestate grande attenzione alla specifica della lingua. Quando inserite una pagina nel sito, dovete sempre dichiarare in quale lingua umana la pagina è scritta. Sar-At usa questa informazione per caricare un dizionario di preposizioni, congiunzioni, verbi servili eccetera che vengono scartati automaticamente dalle URL. Sar-At contiene questo speciale vocabolario per italiano, inglese, francese, tedesco, russo e spagnolo. Altre lingue possono venire aggiunte: contattate Accomazzi.net per maggiori informazioni.

## <span id="page-23-0"></span>Indirizzi manuali e SEO

Il nostro lettore potrebbe chiedersi come sia possibile inventarsi nomi significativi da dare alle sue URL in modo da massimizzare il numero di visitatori che arrivano da Google e dagli altri motori di ricerca. Questa tematica in realtà è davvero tecnicamente molto complessa. Viene conosciuta come SEO, *search engine optimization*, e in merito si sono scritti fior di libri. Se non siete degli esperti, vi conviene lasciare che Sar-At sintetizzi da solo, automaticamente, le vostre URL.

## <span id="page-23-1"></span>I campi standard

## <span id="page-23-2"></span>Numeri

I campi numerici sono spazi di dimensione ridotta, pensati per digitare cifre. Nei browser moderni appaiono due freccette che permettono di cambiare il valore attuale di una unità, in più o in meno.

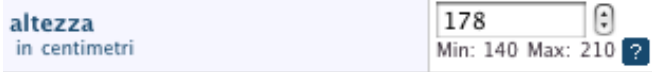

## <span id="page-23-3"></span>Testi brevi

Sar-At chiama "testi brevi" gli spazi dove voi potete inserire poche parole. Per esempio un codice di catalogo, un cognome eccetera. In alcuni casi scoprirete che Sar-At effettua dei controlli di coerenza. Per esempio, in un campo destinato a ricevere un codice di avviamento postale*, I-20121* è un valore valido, ma *20121-I* non lo è. Sar-At contiene metodi di verifica per password significative, URL, CAP, codici fiscali, indirizzi e-mail. Per queste ultime, Sar-At accetta anche indirizzi come validi ma con forme rare come due%@dominio.it, vengo\@quotato@dominio.it, o'Brien@dominio.it o !amo{le}graffe! @dominio.it.

## <span id="page-23-4"></span>Testi lunghi

In calce agli spazi riservati a scrivere un testo lungo, il Sar-At mostra una casella di spunta intitolata "Rispetta le andate a capo". Questa casella è normalmente spuntata. In questo caso, ogni volta che voi andate a capo nello scrivere il testo, il Sar-At inserirà una andata a capo forzata nella pagina HTML. Se la casella non è spuntata, invece, il Sar-At non si preoccuperà delle andate a capo: e nelle pagine HTML normalmente le andate a capo non vengono rispettate, perché il testo fluisce nella pagina a seconda della larghezza della finestra del visitatore. La massima lunghezza di un testo

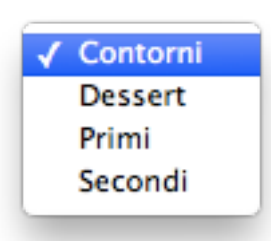

lungo è 65.535 caratteri: se incollate un testo ancor più lungo, Sar-At mostra un messaggio di errore ("testo troppo lungo per lo spazio a disposizione, verrebbe troncato") e vi blocca.

#### <span id="page-23-5"></span>Menu a discesa

Alcuni campi hanno l'aspetto di un menu a discesa con una serie di opzioni disponibili. Per esempio: primi, secondi, contorni, formaggi, frutta. Le voci di questi menu sono state stabilite dall'autore del vostro sito.

## <span id="page-23-6"></span>Menu ad autocompletamento

Quando un menu contiene più di trenta possibili voci, srotolarlo tutto diventa davvero scomodo. Per questo motivo Sar-At lo rimpiazzerà automaticamente con un sistema ad autocompletamento.

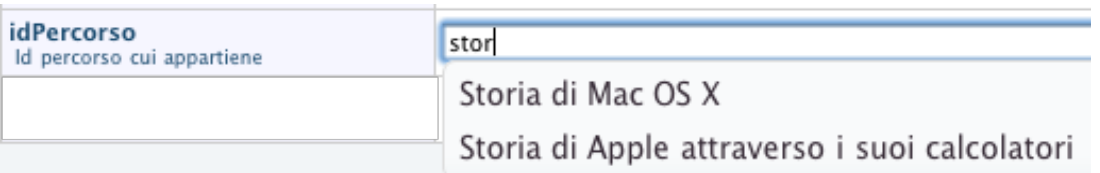

Scrivete le prime lettere della voce che intendete inserire. Sar-At risponde facendo apparire un breve menu con tutte e sole le voci di menu che cominciano in quel modo. Per esempio, in un menu delle province italiane scrivere "RO" provoca l'apparizione di Roma e Rovigo.

Sat-At applica automaticamente un menu ad autocompletamento quando si tratta di farvi inserire il nome di un comune italiano o una nazione.

## <span id="page-24-0"></span>**Documenti**

Sar-At consente di allegare documenti (cioè file) alle vostre pagine web. L'uso più frequente di questa funzionalità sta nella possibilità di aggiungere allegati PDF alle pagine, consentire il download di pacchetti compressi ZIP, oppure aggiungere una foto individuale a ogni pagina di una sezione (per esempio, una per ogni prodotto in catalogo).

L'autore nel vostro sito web può aver inserito dei filtri di verifica sul tipo degli allegati, per impedire che un errore umano provochi il caricamento di un documento di Word al posto di un equivalente PDF, o peggio ancora al posto di una immagine che andrebbe rappresentata dentro una pagina web.

Se caricate una immagine troppo grande per lo spazio a disposizione, Sar-At la ridimensiona automaticamente. Se caricate una immagine troppo piccola, Sar-At si rifiuta di accettarla. Microsoft Internet Explorer si rifiuta dimostrare a video le immagini JPEG che internamente sono state codificate nel formato detto CYMK (quadricromia, molto usato per la produzione di cataloghi a stampa). Questo è un problema subdolo, perché potrebbe accadere che un redattore in tutta tranquillità carichi sul sito web della sua rivista una foto CYMK usando un Macintosh sotto Firefox e controllando gli risulti tutto perfetto. I lettori della rivista, che in maggioranza useranno Windows ed Explorer, non vedranno però la foto. Per questo motivo, Sar-At non accetterà immagini CYMK.

Il vostro server, cioè il calcolatore che ospita il vostro sito web ed eroga le sue pagine, automaticamente e per sicurezza si rifiuta di accettare da voi documenti la cui dimensione è imponente. Analogamente, ogni server web limita il massimo numero di documenti caricabili con una singola operazione. Potete controllare quale siano i limiti nel server da voi utilizzato dalla prima schermata di Sar-At sotto la voce "Max documenti caricabili" . Si veda anche il primo capitolo di questo stesso manuale.

Dalla versione 9.0 di Sar-At, può essere possibile superare questo limite abilitando una procedura di caricamento di documenti massicci chiamata *JumpLoader*. Contattate il responsabile del server per ulteriori informazioni.

La figura sottostante mostra una pagina in cui è possibile caricare documenti massicci via JumpLoader (sopra) e piccole immagini con il sistema tradizionale (sotto)

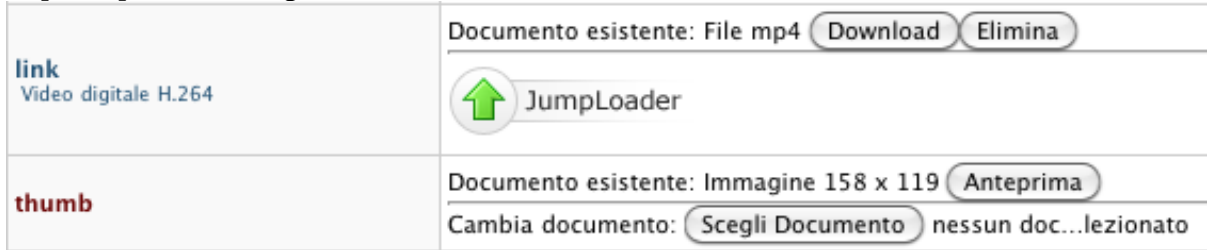

## <span id="page-24-1"></span>Data

I campi di tipo data vanno compilati nel formato internazionale, e cioè AAAA-MM-GG. Ciccando il pulsante con l'icona del calendario rosso ne appare uno in sovrimpressione e potete usare per selezionare con comodità e semplicità una data. Dentro al calendario, il pulsante Oggi va alla data corrente. Il pulsante < e il pulsante > si muovono avanti e indietro nel tempo di un mese. Il pulsante Chiudi conferma la scelta e chiude il calendario.

*Sar-At 12 – Mantenere il sito*

| Luglio 2010<br>O |      |                |              |       |       |                |
|------------------|------|----------------|--------------|-------|-------|----------------|
| Lu               | Ma   | Me             | Gi           | Ve Sa |       | Do             |
|                  |      |                | $\mathbf{1}$ | $-2$  | $-3$  | $\overline{A}$ |
| 5                | $-6$ | $\overline{7}$ | 8            | - 9   | 10    | 11             |
| 12               | 13   | 14             | 15           | 16    | 17    | 18             |
| 19               | 20   | 21             | $-22$        | $-23$ | $-24$ | $-25$          |
| 26               | 27   | 28             | 29           | 30    | 31    |                |
| Chiudi<br>Oggi   |      |                |              |       |       |                |

## <span id="page-25-0"></span>Caselle di spunta e caselle radio

Hanno l'aspetto consueto (quadrato e tondo, rispettivamente) e permettono di scegliere molte opzioni da un elenco o una alternativa tra molte. Su elenchi particolarmente lunghi Sar-At consente di dividere in sottogruppi le scelte a disposizione.

I campi con caselle di spunta sono normalmente usati per associare molti attributi a una singola scheda. Per esempio, se nel vostro sito avete una sezione "prodotti" (che parla di aspirapolvere, scopa elettrica, battitappeto e ramazza) e una sezione "accessori", allora nella sezione "accessori" potremmo avere un campo a caselle di spunta per indicare tutti i prodotti a cui si applica l'accessorio. L'accessorio "prolunga", per continuare nel nostro esempio, si applica certamente all'aspirapolvere e al battitappeto, ma non alla ramazza…

## <span id="page-25-1"></span>**Multiparola**

I campi multiparola servono a selezionare molte opzioni da un menu particolarmente ricco, un po' come succede quando in una gelateria molto ben fornita ci viene chiesto di comporre una coppa selezionando anche dieci gusti.

Quando selezionate una delle opzioni da quel menu, il suo valore viene inserito nel campo insieme agli altri già selezionati. Nella immagine qui sotto mostriamo un caso relativamente semplice in cui è possibile scegliere personaggi a fumetti in un elenco di cinque.

Funzionalmente, il multiparola assomiglia alle caselle di spunta di cui abbiamo parlato poco fa. Si dimostra più adatto quando le scelte tra cui selezionare sono particolarmente numerose, perché offre un motore di ricerca e perché quando non serve il multiparola collassa su se stesso e dunque occupa poco spazio a video.

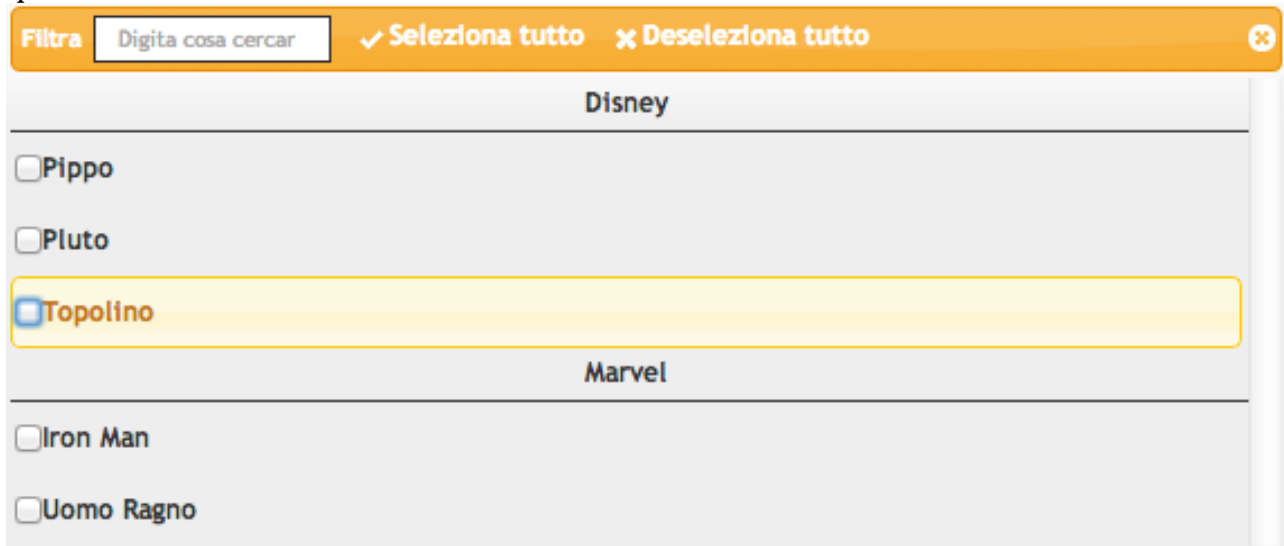

<span id="page-26-0"></span>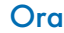

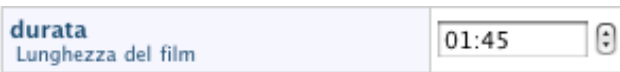

Permette di inserire un'ora (per esempio, le 5 del pomeriggio) o una durata (per esempio, 25 ore e 17 minuti e 3 secondi) nel formato separato dai due punti.

Nei browser moderni appaiono due freccette che permettono di cambiare il valore attuale di un minuto, in più o in meno.

#### <span id="page-26-1"></span>Diagramma

Un po' come succede nelle recenti versioni di Excel, Powerpoint, Numbers o Keynote, anche qui l'idea è che i dati inseriti nel sistema diventino automaticamente un grafico vettoriale in alta qualità che poi potrete inserire sul sito web o semplicemente guardare voi stessi dall'interno delle schermate Sar-At. Le opzioni disponibili per la visualizzazione in Sar-At sono il diagramma a barre (orizzontale), la torta, la tabella, il grafico a linea, l'istogramma (verticale), il grafico ad area e la cartina (regioni d'Italia, nazioni d'Europa o nazioni nel mondo intero).

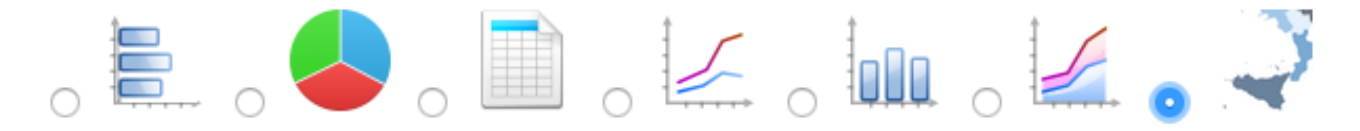

La sorgente dei dati può essere una sezione di Sar-At — esistente per altri scopi, come il catalogo prodotti di un commercio elettronico, o creata appositamente per questo scopo — ma è anche possibile inserire i dati direttamente. Questa scelta viene fatta dall'autore del sito in fase di creazione. Se si è scelto di usare una sezione del sito come sorgente, il grafico cambia automaticamente quando i dati vengono aggiunti, tolti o aggiornati senza che voi dobbiate fare nulla di speciale personalmente.

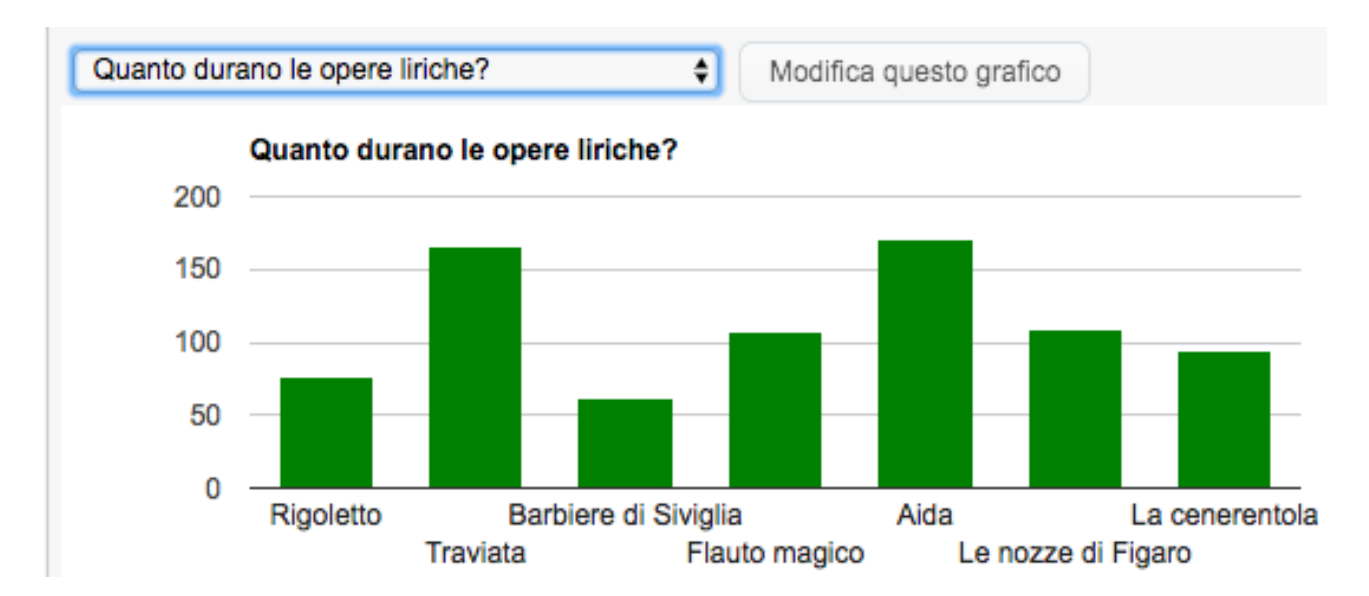

Il redattore del sito che lavora su una pagina web e vuole manipolare il grafico ha a disposizione più opzioni: si può sostituire il diagramma con un altro già pronto, definirne uno nuovo o (solo nel caso in cui il l'autore del sito l'abbia permesso) editare i dati che vengono usati per tratteggiare il diagramma esistente.

Per sostituire il grafico, usate il menu a comparsa e sceglietene un altro.

Per creare un nuovo grafico, dal menu a comparsa scegliete l'opzione *[Definisci nuovo grafico…]* e fatevi pilotare dal wizard a tappe che appare.

Per editare i dati sottostanti, premete il pulsante *Modifica nuovo grafico* e intervenite sulla terza schermata del wizard a tappe che appare.

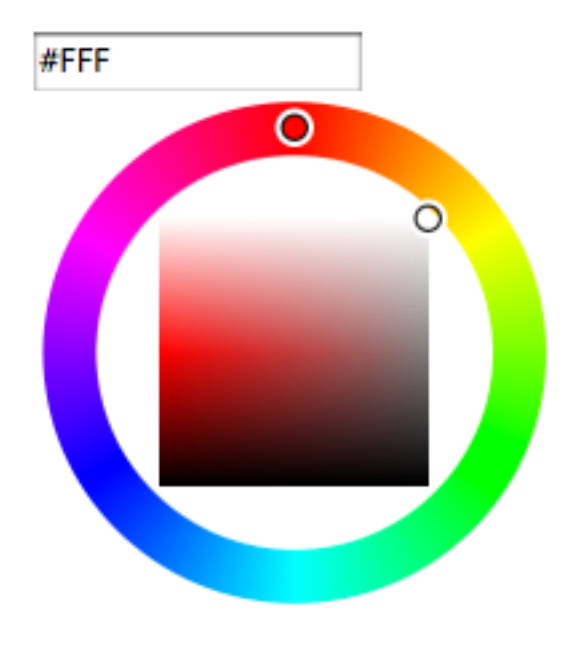

## <span id="page-27-0"></span>**Colore**

Permette di scegliere un colore. Nel database finisce il codice in codifica HTMl, utilizzabile anche a livello CSS.

Appare una tavolozza come quella mostrata in figura: utilizzate il quadrato centrale per scegliere la luminosità e la tavolozza circolare tutt'attorno per decidere la tinta. I più esperti possono digitare il codice del colore informato standard HTML.

## <span id="page-27-1"></span>**Portali**

I portali sono tabelle dove appaiono informazioni proveniente da un'altra zona del sito. Per esempio, immaginate di avere un sito che parla di cantanti lirici. Avrete una sezione con le schede biografiche del cantante e una sezione con i dischi delle opere. Un portale può mostrare all'interno della scheda del cantante tutti i dischi che ha inciso.

Altri esempi: i modelli di auto (Micra, Punto, Smart, A8…) possono venire collegati alle case produttrici (Fiat, Nissan, Audi…). Il sito di una rivista, che vuole mostrare gli articoli lunghi su più pagine web, potrebbe usare un portale per collegare le sottopagine all'articolo.

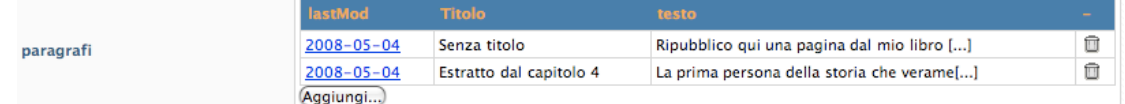

Il portale può contenere un pulsante "cancella" a fianco di ogni riga (se lo usate, l'informazione viene fisicamente distrutta nella sezione collegata) e un pulsante "aggiungi"in calce (si apre una nuova finestra che consente di inserire un nuovo disco, modello di automobile, sottopagina….)

## <span id="page-27-2"></span>Altri tipi di dati

Sar-At consente ai programmatori di sviluppare speciali moduli plug-in che ne estendono le capacità e permettono con facilità al proprietario del sito e ai suoi collaboratori di editare informazioni specifiche del suo sito, come un colore metallizzato o un codice prodotto che rispetti un particolare formato. È dunque possibile che nel modulo che state compilando appaia uno spazio da compilare con aspetto non previsto da questo manuale. Se questo accade, rivolgetevi all'autore del sito per ragguagli.

## <span id="page-27-3"></span>La formattazione dei testi

I campi destinati ad ospitare lunghi testi sono forniti di una barra di formattazione. Ricorda molto quella di Microsoft Word ed è autoesplicativa: basta posizionare il mouse sopra una icona e lasciarlo fermo per vedere apparire una spiegazione dell'uso.

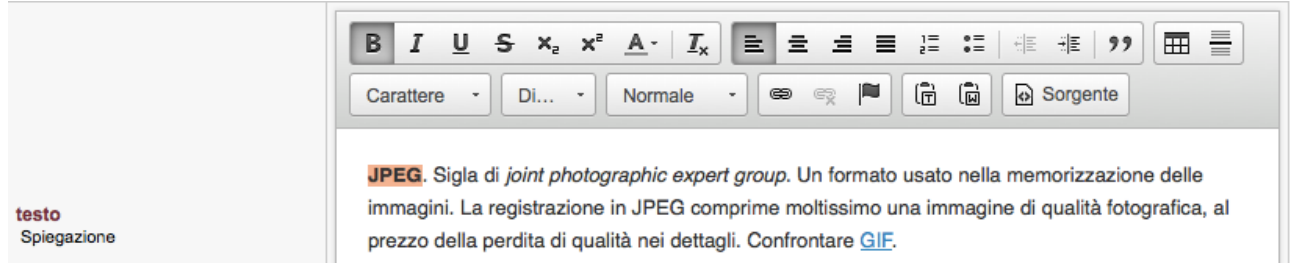

La barra di formattazione può venire disabilitata se, per qualsiasi motivo, risulta sgradita. Nel menu "Sar-At" si visita la voce "Preferenze" e si toglie il segno di spunta dalla casella "Visualizza barra di formattazione testi".

Se la barra di formattazione non appare, sotto ai campi dedicati ai lunghi testi si trova una casella chiamata "Conserva codice HTML". Se la spuntate, Sar-At inserisce tutto quello che avete digitato dentro la pagina, senza effettuare alcuna conversione. Questa funzionalità è molto utile per chi conosce il linguaggio HTML e vuole occasionalmente personalizzare una pagina in modo spinto.

## <span id="page-28-0"></span>Aggiornamento di una pagina esistente

Una pagina esistente può venire modificata in modo massiccio o semplicemente ritoccandola. Per modifiche importanti: se dall'elenco principale cliccate il titolo della pagina riappare il modulo compilato, e potete editarne le voci. Anche in questo caso, purché il vostro monitor sia sufficientemente ampio, sulla destra vedrete apparire l'anteprima della pagina come apparirà ai visitatori.

Il metodo più intuitivo e semplice, però, è quello che prevede di cliccare il pulsante *Editing al vivo* che si trova in basso a destra, nella barra colorata. La pagina apparirà "quasi" come la vedrebbe il visitatore del sito: tuttavia nella parte alta della schermata si vedrà la barra dei menu di Sar-At.

Da qui possiamo modificare le pagina, un elemento alla volta. Ci sono due modalità distinte, una per testi e una per ogni altro tipo di dato.

## <span id="page-28-1"></span>Modalità modifica di dati testuali

Per i testi lunghi, Sar-At consente l'editing al vivo sul posto. È sufficiente fare clic sul testo che vogliamo modificare e cominciare a scrivere. Con i testi lunghi appare anche, in sovrimpressione, la barra degli strumenti, come si vede nella schermata.

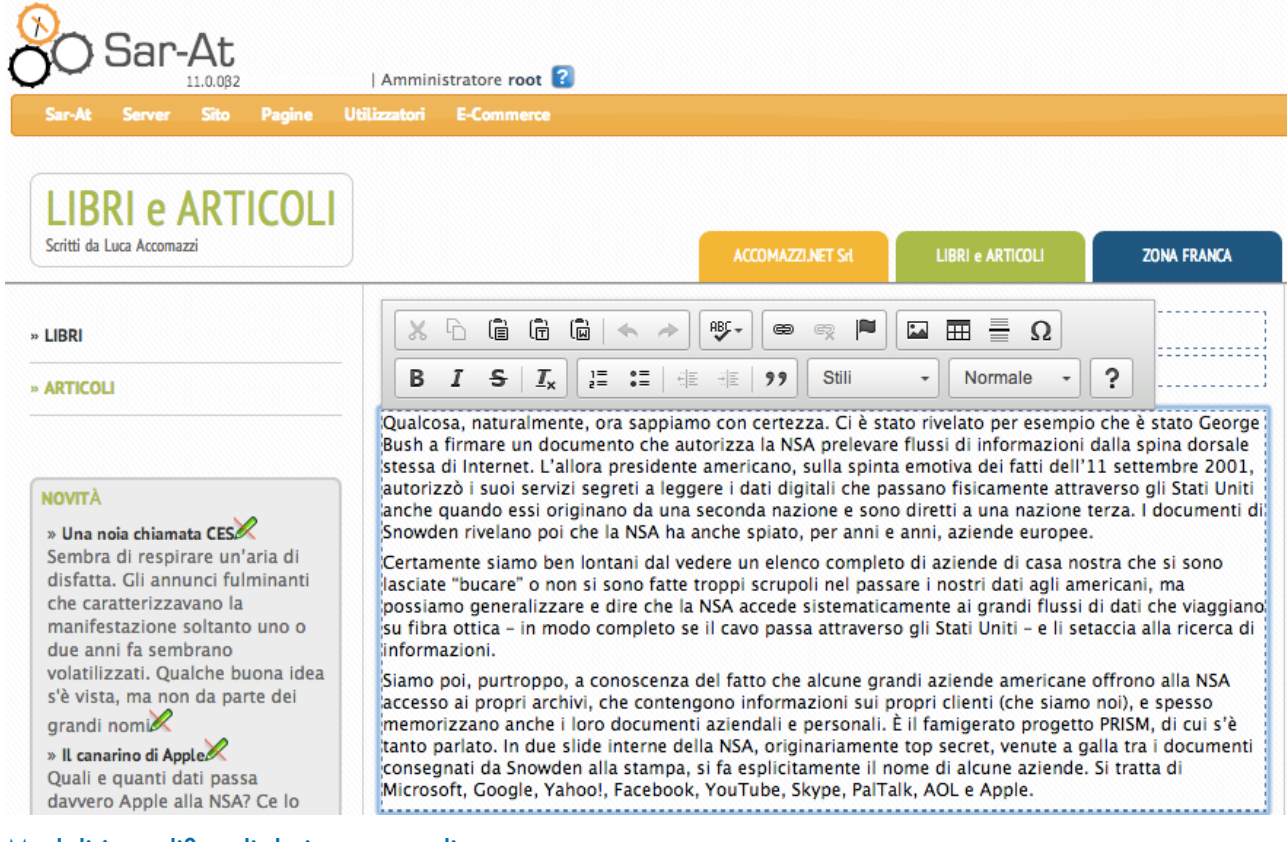

## <span id="page-28-2"></span>Modalità modifica di dati non testuali

Clicchiamo l'icona della matitina posizionata di fianco o sotto all'elemento che desideriamo modificare e nella finestra galleggiante che appare digitiamo le modifiche che ci interessano. Infine facciamo clic sul pulsante *Registra e prova*.

Comunque sia: se la pagina era già visibile al pubblico, le modifiche sono istantanee.

## <span id="page-29-0"></span>Significato delle icone di Aggiornamento istantaneo

#### Significato e utilizzo

Campo editabile. Cliccate la matitina per cambiare il contenuto.

Campo non editabile. Non possedete il permesso di farlo (potete rivolgervi al responsabile di sito se volete che vi sia concesso) oppure l'informazione è stata ottenuta dal web designer attraverso una Vista ad hoc. Per scoprire quale sia il caso posizionate il mouse sull'icona della matita sbarrata e lasciatevelo senza cliccare: apparirà un avviso.

Contenuto generato attraverso un plug-in, ovvero un programma. Immodificabile dal redattore.

## <span id="page-29-1"></span>Cancellazione di una pagina

Per cancellare una pagina cliccate l'icona del divieto che appare nella sua riga, nell'elenco delle pagine:.

 Se l'icona non appare, voi non avete il permesso di cancellare pagine. Rivolgetevi al vostro responsabile di sito. La cancellazione di pagina richiede una conferma ed ha effetto immediato.

Se il vostro sito è multilingua, immediatamente dopo la cancellazione di una pagina potreste veder apparire un avviso. Quando viene cancellata una traduzione in una lingua, il sistema automaticamente si offre di cancellare tutte le altre traduzioni.

## <span id="page-29-2"></span>Pubblicazione di una pagina

Per rendere visibile una pagina ai visitatori del sito la dovete rendere visibile. Nel modulo che mostra i campi, spuntate la casella "Visibile":

**√** Visibile

Se la casella risulta grigia e non utilizzabile, come nell'immagine qui sotto, voi non avete il permesso di rendere visibili (pubblicare) pagine. Rivolgetevi al vostro responsabile di sito.

> visible Appare negli indici e nelle Viste?

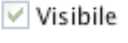

## <span id="page-29-3"></span>Importazione di pagine

Capita spesso che le informazioni che finiscono nelle pagine web non vengano scritte una ad una, ma provengano da un archivio esterno. Se state pubblicando un catalogo prodotti, per esempio, probabilmente usate un programma gestionale che vi lascia fare le fatture, e vi fa comodo prendere da lì le informazioni sui prodotti, compreso il prezzo. Magari per venderle con il commercio elettronico di Sar-At.

Il nostro programma vi permette con facilità di caricare informazioni provenienti da tutti i più importanti applicativi del mondo Windows e Macintosh — per esempio, Microsoft Excel e Access o FileMaker Pro o Apple Numbers.

Sar-At offre due distinte modalità di importazione:

- 1. Rimuovi completamente tutte le pagine dalla sezione e poi carica i nuovi contenuti da file. Questa modalità è utile per sezioni come per esempio un catalogo prodotti.
- 2. Aggiungi nuove pagine a quelle esistenti. Normalmente usata per espandere il sito. Questa modalità può anche eseguire una cancellazione parziale dei contenuti pre-esistenti. Per esempio, se una libreria mette in linea un elenco di volumi disponibili completa di codice identificativo unico ISBN, Sar-At quando trova nell'importazione un codice ISBN già presente nel database prima cancella il vecchio dato e poi importa il nuovo rigo.

Sar-At 11 disponeva di una terza opzione, importa ed aggiorna, che è stata rimossa in Sar-At 12. Se ne facevate uso contattate la nostra assistenza tecnica per trovare una soluzione alternativa.

## <span id="page-30-0"></span>L'importazione in pratica

È probabile che prima di cominciare dobbiate esportare i dati dal programma che possedete già. Probabilmente non avete bisogno di mandare sul web tutte le informazioni di cui disponete, ma non dovete preoccuparvene troppo perché vi sarà possibile durante l'importazione ordinare a Sar-At di scartarne alcune. Comunque, è necessario registrarle in un formato di interscambio che Sar-At accetta.

## <span id="page-30-1"></span>Formato dei campi

Il documento che esportate potrebbe contenere alcune informazioni per le quali Sar-At esige un formato speciale. La tabella sottostante presenta alcune osservazioni in questo senso

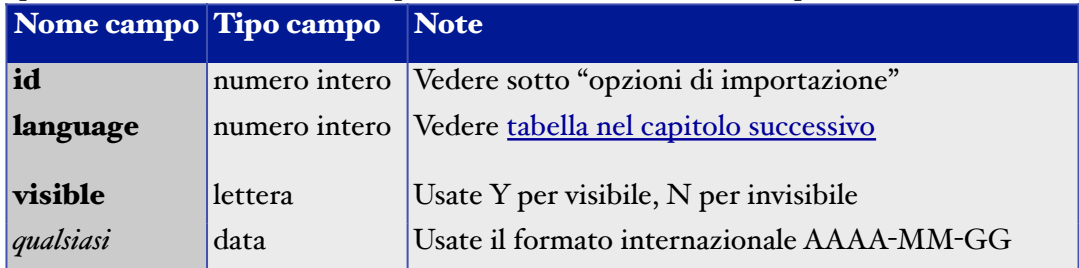

## <span id="page-30-2"></span>Formato dei file

Sar-At supporta l'importazione di dati direttamente da fogli elettronici non preventivamente convertiti. L'importazione può avvenire partendo da

- 1. Fogli elettronici Excel tradizionali (.xls)
- 2. Fogli elettronici Excel nuovo formato XML (.xlsx)
- 3. Documenti *Comma-separated-value* (.csv) sia in formato inglese (con le virgole) che italiano (con i punti e virgola) e opzionalmente nelle altre varianti nazionali.
- 4. Documenti *Tab-separated values* (.tsv) sia in formato inglese (numeri con il punto decimale) che italiano (con le virgole) e opzionalmente nelle altre varianti nazionali.

Lasciate una prima riga nel documento che contenga il nome dei campi, usando i medesimi nomi che vedete dentro Sar-At nella colonna di sinistra quando editare una pagina esistente. Sar-At farà il resto.

Ordine delle colonne

Nel file caricando, la prima riga contiene il nome dei campi (cioè delle colonne)

◯ Desidero specificarlo adesso

O Userò il medesimo ordine che vedo nella linguetta "Display"

## <span id="page-30-3"></span>Esportazione da FileMaker Pro

Da FileMaker Pro, selezionate "Esporta Record…" dal menu File. Nella finestra che appare, badate che il menu in basso abbia selezionata la prima voce, "Testo separato da tabulatori". Cliccate il pulsante Registra. Nella finestra che appare a questo punto, trascinate a destra i nomi dei campi (colonne) che desiderate portare sul web. Come set di caratteri scegliete Unicode (UTF-8).

#### *Sar-At 12 – Mantenere il sito*

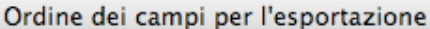

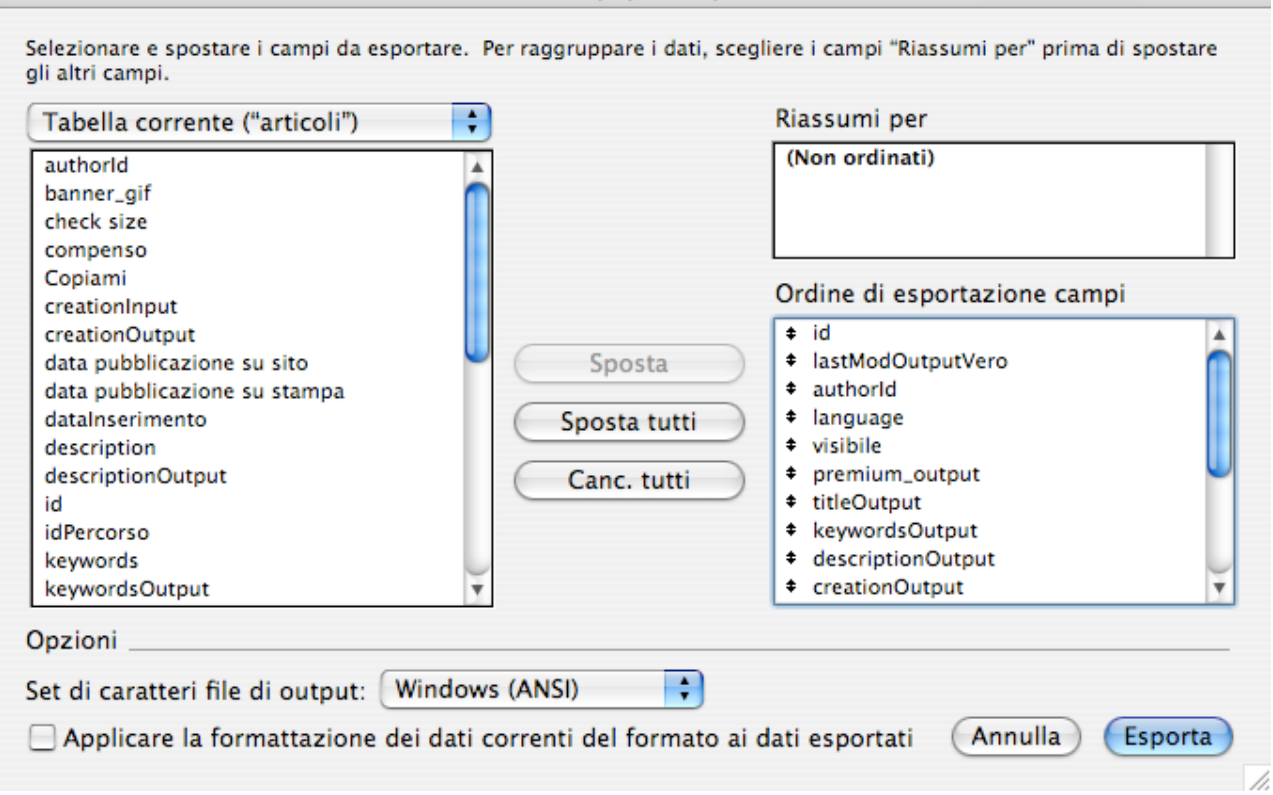

Prendete nota dell'ordine di esportazione campi che avete prescelto: vi sarà richiesto da Sar-At tra poco.

## <span id="page-31-0"></span>Esportazione da Microsoft Excel

Excel esporta sempre tutte le righe e tutte le colonne esistenti, quindi potrebbe essere necessario selezionare le sole righe e le sole colonne che vi interessano in un nuovo foglio temporaneo.

Non preoccupatevi, invece, se disponete di un file che contiene fogli elettronici multipli: Sar-At vi chiederà quale sia il foglio da considerare durante l'importazione.

#### <span id="page-31-1"></span>Importazione di file di testo

Se disponete di documenti in formato testo (estensione txt, csv o tsv), tenete presente che si tratta di un formato non completamente standardizzato. Sar-At riesce a leggerne tutte le varianti ma può darsi che gli serva uno spunto da parte vostra per interpretarlo correttamente. Aprite il file che avete a disposizione con un editore di testo (come il Blocco Note di Windows o TextEdit in macOS) e fate attenzione ai dettagli:

- Se ogni riga ha le informazioni separate da tabulatori (spazi) allora il vostro è un TSV. Se ha le informazioni separate da un altro carattere, tipicamente la virgola o il punto e virgola, allora è un CSV.
- Se i numeri con parte intera e parte decimale usano la virgola, allora il formato è italiano. Se i numeri usano il punto, allora il formato è inglese.
- Ogni singola informazione potrebbe essere circondata da virgolette (in rari casi da un altro carattere).

Sar-At riesce a leggere tutti i formati, ma dovrete avvisarlo anticipatamente di quale sia quello che avete a disposizione, selezionando l'apposita voce dal menu a scomparsa *Formato.* Se non s tratta né di file in formato inglese né di file in formato italiano dovrete ulteriormente personalizzare compilando le apposite caselle di seguito.

Esempio di CSV italiano: "Mario";"Rossi";"Corso Garibaldi 1";3,14 Esempio di CSV inglese: "Mario","Rossi","Corso Garibaldi 1",3.14 Esempio di TSV italiano: Mario Rossi "Corso Garibaldi 1" 3,14 Esempio di TSV inglese:

#### Mario Rossi "Corso Garibaldi 1" 3.14

#### <span id="page-32-0"></span>Limiti dell'importazione

Il sistema di importazione dei dati da file è stato interamente riscritto in occasione del rilascio di Sar-At 12 e risulta circa venti volte più veloce di quello che caratterizzava le precedenti versioni. Se il foglio elettronico a vostra disposizione contiene alcune colonne che non desiderate importare, basta un clic per indicarlo. Con file Excel, accetta fogli elettronici più grandi rispetto al passato e, nel caso di file che contengono più fogli, permette di scegliere il foglio a cui si è interessati con un sol clic. Tranne che nel caso di Excel (per il quale siamo legati alla libreria fornita da Microsoft) ora Sar-At può leggere documenti di dimensione arbitrariamente grande.

## <span id="page-32-1"></span>Alfabeti ed importazione

Sar-At legge documenti multilingue scritti con codifica Unicode. Per lo Unicode UTF-8, il formato più usato dagli applicativi moderni, Sar-At riconosce automaticamente la presenza della intestazione (detta tecnicamente *byte order mark*, in sigla BOM), quindi non è necessario per l'utente ricordare se questa vada inclusa o esclusa durante la esportazione.

#### <span id="page-32-2"></span>Importazione, guida passo-passo

Il processo di importazione comincia cliccando nel menu Pagine il nome della sezione che vi interessa popolare. Cliccate poi il pulsante "Importa pagine" che vedete in basso a destra.

Appare una schermata che vi permette di controllare le opzioni documentate nelle pagine precedenti.

Tutte le impostazioni che selezionate in questa finestra vengono memorizzate da Sar-At per le future importazioni, quindi dovete far combaciare il formato di esportazione e quello di importazione soltanto una volta.

#### Ordine delle colonne

Se selezionate l'opzione *Desidero specificarlo adesso* appare un elenco con tutti i campi di cui Sar-At è a conoscenza. Per ciascuno potete indicare se va importato o meno. Probabilmente l'ordine celle informazioni nel vostro file è differente rispetto a quello presentato da Sar-At, ma vi è sufficiente trascinare il campo facendo clic sulle quattro frecce verdi per riposizionarlo.

Se il vostro file contiene una campo in più che non vi serve dentro Sar-At, trascinate la riga grigia *Salta colonna* che vedete in fondo all'elenco, e lasciatelo andate nella posizione che occupa il campo inutile. Se vi sbagliate e lasciate andare la riga grigia dove non serve, spostatela nuovamente e portatela in basso per farla sparire.

Facciamo un esempio. Avete a disposizione un file che contiene (nell'ordine) nome prodotto, prezzo di acquisto, prezzo di vendita, peso e descrizione. Nella sezione Sar-At c'è posto per titolo della pagina (nome prodotto), prezzo nel commercio elettronico, descrizione e peso.

Poiché descrizione e peso sono scambiati, trascinate uno dei due e scavalcate l'altro.

Siccome il presso di acquisto non va pubblicato sul sito, nella sua posizione (colonna B) posizionate una riga grigia *Salta colonna*.

E il gioco è fatto.

#### Opzioni di importazione

Nelle *opzioni di importazione*, se selezionate la casella "Azzera il contenuto della sezione prima di importare", tutte le pagine esistenti in questa sezione vengono completamente e definitivamente eliminate prima di leggere il documento che state caricando sul server. Questo ha senso, per esempio, se tenete un catalogo prodotti in un programma gestionale e da lì lo importate ogni tanto nel vostro sito web.

La opzione alternativa, "Sovrascrivi pagine con lo stesso identificatore, conserva le altre pre-esistenti, aggiungi le pagine con id nuovo" fa sì che le nuove informazioni vengano aggiunte a quelle esistenti. Se nel documento di importazione è presente la colonna id, e se lo id importato è uguale a quello di una pagina presente sul sito, la vecchia pagina viene rimpiazzata con i dati caricati. Se volete soltanto aggiungere pagine senza rimpiazzare nessuna pagina tra quelle esistenti dovete fornire a Sar-At un documento da importare privo del campo "id" e poi ciccare sulla riga "id" della tabella che vedete la opzione "Auto assegna".

In fondo alla schermata, la casella "I dati importati non contengono codice HTML: converti i caratteri per garantire massima compatibilità" va normalmente lasciata selezionata. Deselezionatela soltanto se il documento che state caricando contiene brani di codice HTML.

## Passi successivi

Quando siete soddisfatti delle vostre impostazioni, cliccate il pulsante "Procedi". Sar-At registra le vostre preferenze di importazione per il futuro, presenta un riepilogo delle opzioni più importanti e vi permette di caricare sul server il documento preparato in precedenza. Selezionatelo e premete *Invia il file*.

## <span id="page-33-0"></span>Esito dell'importazione

Al termine, Sar-At vi presenterà una schermata in cui riassume i risultati dell'importazione. È una finestra come quella che vedete qui in figura. Pagine visibili e pagine invisibili vengono contate separatamente. Se alcune pagine esistenti sono state rimpiazzate (aggiornate) perché l'id coincideva come spiegato al paragrafo precedente — verrete notificati.

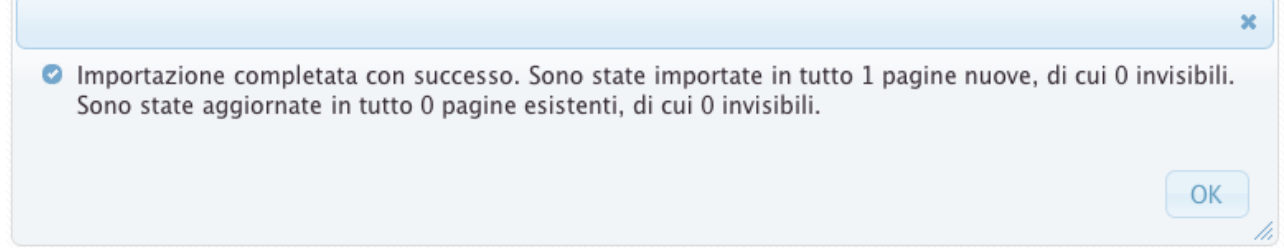

A volte l'importazione può concludersi con un errore. Per esempio, se il vostro catalogo prodotti prevede che ogni scheda prodotto contenga un nome, un prezzo e un numero di esemplari a magazzino voi dovete caricare sul server un documento con tre colonne. Se le colonne sono un numero maggiore o minore, Sar-At se ne lamenta e non conclude l'importazione, come si vede in figura.

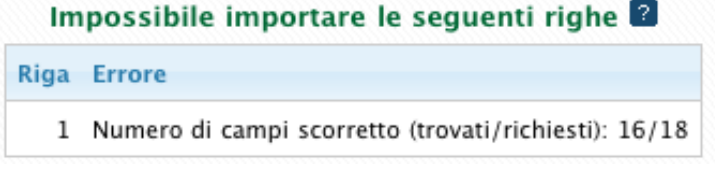

## <span id="page-33-1"></span>Esportazione di pagine

Nella schermata di esportazione, l'utente innanzitutto ha la scelta del formato di sua preferenza. Sar-At genererà un documento il cui formato rispetta questa preferenza.

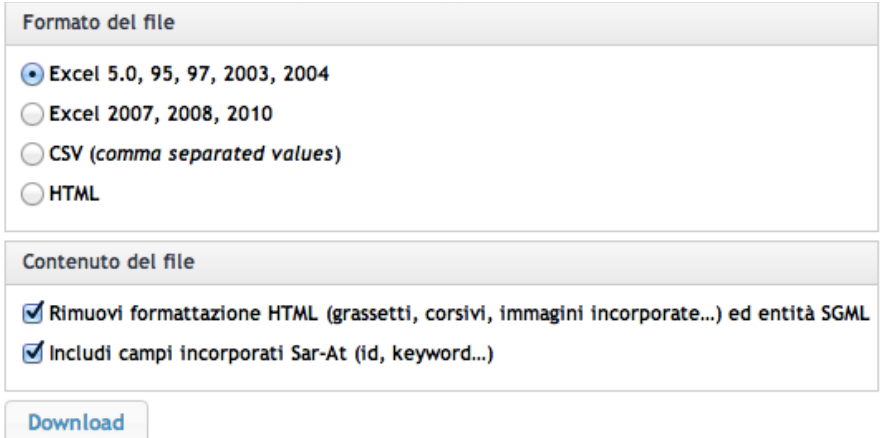

L'opzione *Rimuovi formattazione HTML* esegue due trasformazioni. Primo, se avevate inserito nel sito testi in grassetto, corsivo, sottolineato, colorati eccetera, Sar-At avrà inserito i codici HTML per questi formati dentro ai vostri testi. Excel non è in grado di comprendere queste codifiche, quindi Sar-At si offre di rimuoverle.

Secondo, alcuni caratteri speciali (come le vocali minuscole accentate, il simbolo dei semi delle carte da gioco, o le lettere dell'alfabeto greco) vengono talora inserite nei testi dei siti web con una codifica speciale chiamata *entità SGML*, supportata dallo standard HTML, per migliore compatibilità con i browser più vecchi. Excel non capisce questa codifica: Sar-At può risolverla per voi.

## <span id="page-34-0"></span>Sessione di lavoro

Per motivi di sicurezza e di efficienza, un amministratore connesso a Sar-At che non effettua alcuna attività per molto tempo viene automaticamente scollegato. Per esempio, se lasciate una schermata Sar-At aperta la sera quando abbandonate il posto di lavoro, è normale che la mattina dopo siate costretti a reinserire la vostra username e password.

La durata della sessione (tempo massimo di inattività prima che sia necessario reinserire la password) per voi è identica alla durata della sessione per visitatori registrati del sito e può venire personalizzata dal proprietario del sito nel menu Sito, voce Sicurezza.

Sar-At incorpora una serie di tecnologie per impedire la perdita di dati in un caso particolare. Immaginate di aver abbandonato il PC proprio mentre stavate compilando i dati che popoleranno una nuova pagina. Quando, la mattina dopo, premete il pulsanti di invia nella pagina rimasta aperta, rischiereste di vedervi davanti la schermata di richiesta password anziché quella che vi informa che i dati sono stati ricevuti, registrati e messi in linea dal server.

Abbiamo due casi distinti. Primo caso: avete lasciato acceso il PC per tutta la notte, con browser in primo piano. In questo caso, non dovete fare nulla e tutto funziona automaticamente. Abbiamo infatti sviluppato uno speciale programma composto da due parti. La prima gira all'interno del vostro PC nella schermata Sar-At che usate per inserire i dati delle pagine. La seconda gira sul server. Questo programma si rende conto che è in corso un inserimento dei dati e mantiene la connessione attiva e la password valida.

ATTENZIONE Se il PC si trova in un luogo semipubblico, dovrà essere vostra cura effettuare il log-out o comunque non lasciare aperto Sar-At proprio sulla schermata di inserimento pagine, per evitare che un malintenzionato ne approfitti e faccia danno.

Secondo caso: nel lasciare il posto di lavoro per la notte avete "addormentato" il calcolatore. In questo caso, la porzione del nostro programma che dovrebbe girare sul vostro PC non ha modo di funzionare e la connessione con il server viene a cadere. Alla riattivazione del PC, vedrete allora apparire una grande scritta rossa sullo schermo, in testa alla pagina, che vi avvisa che la sessione è chiusa e che non potete inviare i dati. Se avevate già fatto inserimento dati nella schermata, questo lavoro non è perso. Usando un'altra finestra del medesimo programma di navigazione ricollegatevi a Sar-At e inserite username e password. Ora potete completare l'inserimento dati e inviare il tutto al server.

# <span id="page-35-0"></span>Pagine, lingue e codici

## Se il vostro sito è monolingua, potete tralasciare la lettura di questo capitolo.

#### <span id="page-35-1"></span>Introduzione

Sar-At, in tutte le sue versioni, è perfettamente equipaggiato per consentire la creazione i siti multilingue. Se il vostro sito web deve contenere pagine in più lingue, non avrete nessuna difficoltà. Sar-At si occuperà, in maniera invisibile e trasparente, di trasformare i codici utilizzati internamente dal vostro calcolatore nei codici che sono richiesti su Internet.

## <span id="page-35-2"></span>**Setup**

La lingua con cui Sar-At vi parla non è necessariamente la lingua con cui voi parlate ai vostri visitatori. Per cambiare la lingua con cui Sar-At vi parla, usate la finestra delle Preferenze del vostro browser e selezionate al primo posto, in alto, la vostra lingua preferita.

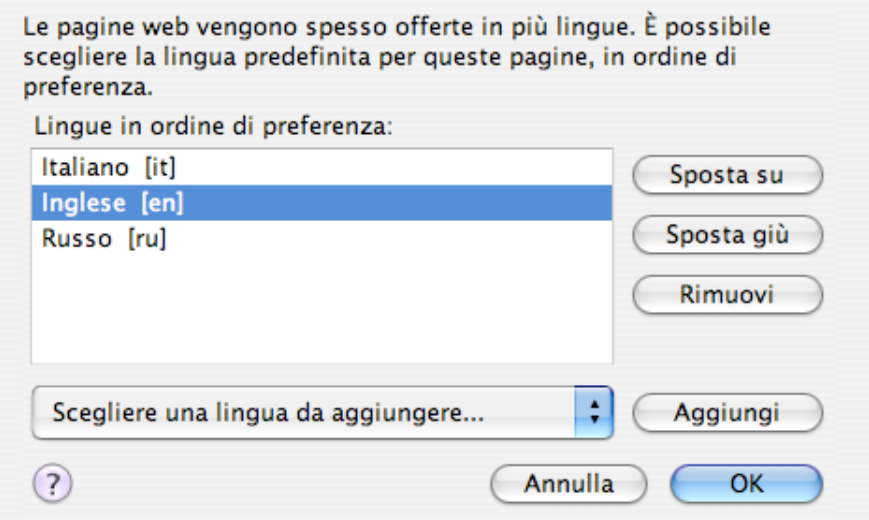

Mentre questo manuale viene scritto sono fornite le localizzazioni inglese ed italiana; quella russa è parzialmente disponibile. Sar-At permette la propria traduzione in altre lingue utilizzando strumenti incorporati nel programma stesso. Contattate Accomazzi.net per le istruzioni dettagliate in merito se siete interessati.

## <span id="page-35-3"></span>Le lingue del vostro sito

Sar-At consente la creazione di siti in tutte le lingue vive del pianeta, e supporta direttamente tutte le più diffuse oltre che tutte quelle parlate in Europa. La selezione delle lingue in cui il sito si esprime viene normalmente fatta durante la creazione del sito, perché è necessario disegnare e sviluppare il sistema che i visitatori utilizzano per selezionare la loro lingua preferita – ciccando l'icona di una bandiera, scegliendo da menu, venendo autoriconosciuti sulla base delle preferenze del browser o altrimenti.

Tuttavia, Sar-At consente al proprietario del sito in qualsiasi momento di aggiungere la predisposizione per lingue ulteriori.

Sar-At è compatibile con le codifiche Unicode, cioè è multilingue e multialfabeto. La tabella sottostante riporta tutte le lingue direttamente supportate in Sar-At.

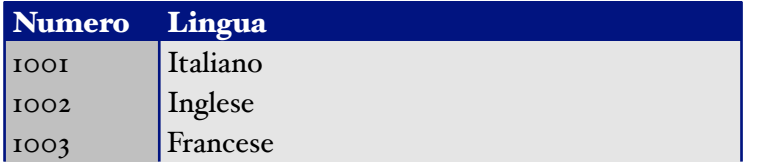

#### *Sar -At 12 – Mantenere il sito*

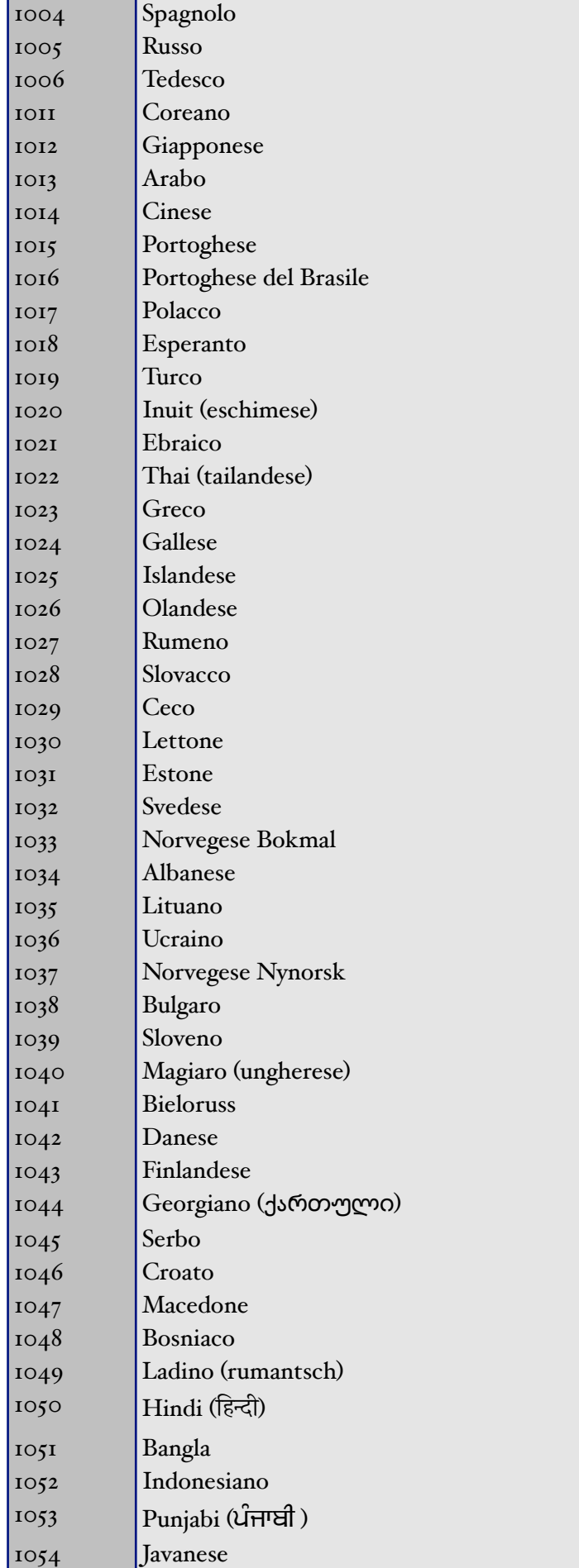

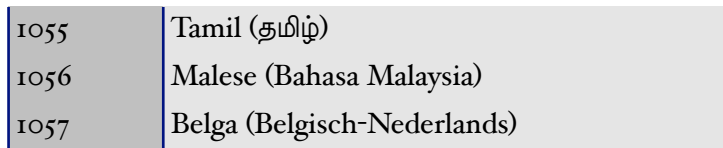

A partire dalla versione 12 è anche disponibile anche il supporto per le varianti di lingua nazionale (p.es. inglese degli USA): queste lingue vengono inserite su richiesta nell'elenco di quelle disponibili alla redazione.

Il fatto che voi possiate creare pagine in Hindi non significa necessariamente che tutti i vostri visitatori siano in grado di leggerli. Windows XP supporta "solo" i dodici alfabeti più diffusi al mondo e ogni versione ulteriore di quel sistema operativo ne aggiunge qualcuno in più. È ragionevole supporre che, se state predisponendo un sito web per l'India, gli indiani siano in grado di leggerlo, ma all'interno della vostra organizzazione non è scontato che i test e le anteprime siano banali.

Il problema operativo sta nel fatto che soltanto sistemi operativi recenti sono in grado di mostrare gli alfabeti meno diffusi. È per questo motivo che vi chiediamo di utilizzare un browser recente, ma probabilmente voi non controllate la marca e la versione del browser utilizzati dai vostri visitatori.

## <span id="page-37-0"></span>Pagine con alfabeti non occidentali

Potete digitare liberamente testi anche lunghi e complessi usando alfabeti anche non latini, come l'ebraico o il cinese. Se il vostro browser è in grado di mostrare testi nella lingua prescelta, il Sar-At supporterà quella lingua e sarà in grado di ricevere e memorizzare i vostri testi.

Se qualcosa va storto, verificate di utilizzare un browser recente per accedere a Sar-At. Tutto ciò vale esclusivamente per l'amministratore di sito che utilizza Sar-At: i visitatori del vostro sito possono utilizzare qualsiasi browser.

## <span id="page-37-1"></span>Sezioni e lingue

Anche se il vostro sito contiene pagine in dieci lingue, non tutti i contenuti che vengono inseriti avranno necessità di traduzione. Nella pratica si hanno tre possibili situazioni:

- 1. Sezioni con pagine in più lingue. Per esempio, se il vostro sito ha una sezione "domande frequenti", in cui accogliete le lettere dei visitatori e rispondete, potreste trovarvi con una pagina scritta in Inuit in cui un nativo dell'Artide chiede istruzioni sulla conservazione dei vostri prodotti quando la temperatura scende sotto i -40 °C, mentre le pagine scritte in Bantù conterranno domande di altra natura. Nulla impedisce che una certa pagina sia tradotta in più lingue, ma non ce n'è necessità.
- 2. Sezioni in cui i contenuti vanno sempre tradotti in tutte le lingue del sito. Per esempio, se avete un commercio elettronico voi desiderate che tutti i visitatori siano potenziali acquirenti di tutti i prodotti.

3. Sezioni in cui i contenuti non vanno tradotti. Per esempio, una galleria fotografica.

Il resto di questo capitolo contiene consigli pratici per affrontare le situazioni 1 e 2.

italiano **T**italiano english **F** français русский (●) 한국어 ● 日本語 عربية<mark> ⊚</mark> 一中文 ● português (Brazil) polski **C** türkçe עברית ⊽ ₩ქართული Frumantsch ्<br>- हिन्दी **bangla** 

## <span id="page-37-2"></span>Sezione con pagine in più lingue

Per etichettare una pagina che avete creato come scritta in una qualsiasi lingua, scegliete quella lingua dal menu "language", che ha l'aspetto raffigurato in immagine. Se la lingua che vi interessa non appare nel menu, chiedete al vostro responsabile di sito di abilitarla per voi. Le istruzioni in merito sono riportate nel manuale *Governare il sito*.

## <span id="page-37-3"></span>Sezione in cui i contenuti vanno sempre tradotti

In questo caso, non troverete un menu a discesa "language", ma una sfilza di bandierine. Il presupposto è che nessuno conosce dieci lingue a menadito, come madrelingua, e che sia un gruppo di collaboratori a occuparsi delle traduzioni.

A ogni traduttore viene indicato il lavoro ancora da svolgere, viene concesso di leggere le versioni già disponibili di un testo (per esempio, chi traduce verso il russo può vedere come una descrizione sia stata già resa in inglese e in italiano) e basta un clic per creare la scheda della traduzione a partire dalla versione base, ereditandone grafica, impaginazione e immagini. Se un navigatore del web sta cercando un testo su Google, per esempio "cabernet", e finisce sul vostro sito nella versione russa della scheda di quel vino, con un solo clic può passare direttamente alla versione italiana o inglese, senza tornare alla home page, perché Sar-At sa benissimo quali pagine del sito sono la traduzione di questa pagina in altre lingue.

## Operativamente…

language Lingua usata nel testo della pagina Quando vedete una bandierina che, alla sinistra, ha il pulsante radio tondo (*radiobutton*) selezionato (com'è il caso dell'Italia nella figura qui sopra), significa che la pagina che state editando è espressa in quella lingua.

Le altre bandierine sono corredate da un grosso + verde oppure dal disegno di una catenina.

Se trovate difficile accoppiare il pulsante radio, la bandiera e l'icona +, fate caso allo sfondo. Ogni tripletta ha lo sfondo omogeneo. La prima tripletta ha uno sfondo azzurrino, la seconda tripletta ha uno sfondo bianco e così via.

L'icona della catenina indica che la traduzione in quella lingua è già stata inserita nel sistema. Nel caso della figura soprastante, la traduzione inglese è già presente sul sito. Cliccando la catenina verrete portati a quella pagina e potrete verificarne la traduzione.

L'icona del + verde indica che la traduzione non è ancora disponibile. Facendo clic sull'icona Sar-At predispone la traduzione, ovvero fa una copia della pagina corrente (nella lingua corrente), la etichetta come appartenente alla lingua prescelta e vi chiede implicitamente di sovrascrivere i testi con la loro traduzione nella lingua che avete indicato.

## <span id="page-38-0"></span>I traduttori

Sar-At permette di creare speciali redattori con funzione di traduttore. Il traduttore può leggere tutte le pagine di una sezione, in tutte le lingue, e gli sono affidate le traduzioni in una lingua particolare. Il traduttore può fare clic sul pulsante + verde di fianco alla bandiera della singola lingua che gli è stata affidata ed aggiungere così la traduzione.

La spiegazione di come si imposta un collaboratore traduttore si trova nel manuale *Governare il sito*.

Se le bandierine non appaiono in una sezione per la quale sono necessarie le lingue plurime, il proprietario del sito può rimediare. Gli è sufficiente fare clic sulla linguetta "Proprietà" che egli vede nelle sue schermate e spuntare la casella *Verifica che ogni pagina dela sezione venga localizzata in ogni lingua*. Tutti i dettagli sono spiegati nel manuale *Creare il sito*.

## <span id="page-39-0"></span>Le newsletter

Le pagine del sito che sono state predisposte per l'invio attraverso la posta elettronica possono diventare newsletter, ovvero messaggi che raggiungono molti destinatari.

Non tutte le pagine del vostro sito sono state predisposte per l'invio attraverso email. Se provaste a spedire una pagina qualsiasi l'invio avrebbe tecnicamente successo ma i destinatari non potrebbero vedere le immagini dentro la pagina. Rivolgetevi al progettista del vostro sito per sapere quali pagine possono venire inoltrate per email.

Sar-At offre tre metodi differenti per inviare comunicazioni attraverso il sito. Possono venire utilizzati contemporaneamente oppure in modo parziale, come meglio credete.

## <span id="page-39-1"></span>Una occhiata d'insieme

Visitate il menu Sito, voce Newsletter, opzione Invii.

Il menu delle newsletter presenta solo la voce che ne permette la configurazione sinché la configurazione stessa non è completata.

La schermata che appare nostra tutte le spedizioni e-mail di cui Sar-At si è occupato o sta per occuparsi. Se una spedizione è stata predisposta (con uno qualsiasi dei tre metodi citati) ma non è ancora avvenuta, appare in questo elenco come "invio programmato" e può venire cancellata da questa schermata. Troviamo poi gli invii in corso d'opera e quelli avvenuti in passato, ciascuno con i suoi dati essenziali.

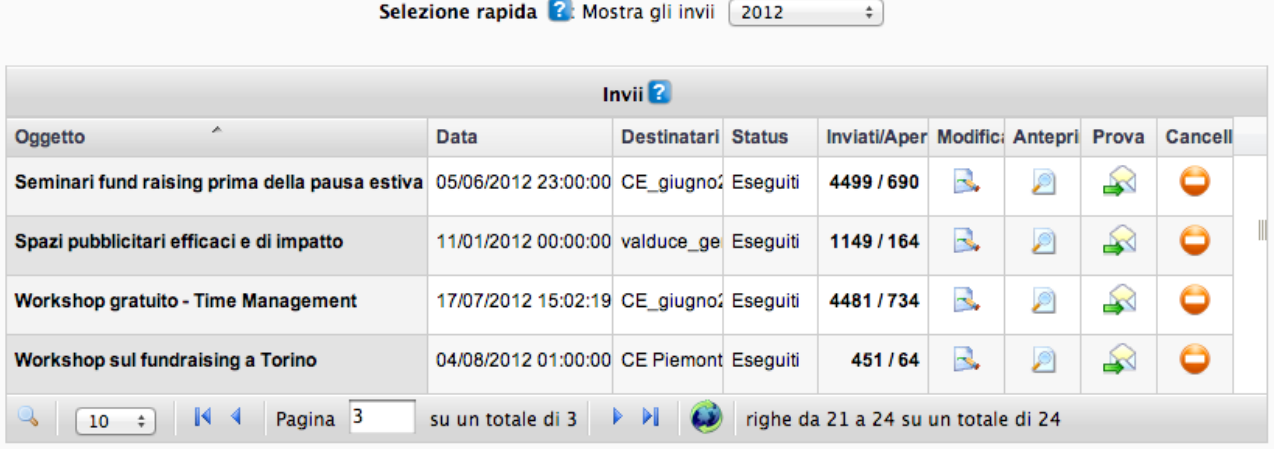

Aggiungi invio...

La colonna "data" mostra il momento in cui l'invio è stato eseguito o verrà eseguito. La colonna "status" mostra uno fra tre possibili valori: Programmati, In corso, Eseguiti. Nel primo caso è possibile annullare la spedizione. Per invii già eseguiti in passato vediamo il numero di e-mail inviare da Sar-At e – limitatamente alle spedizione di newsletter per le quali avete attivato questa opzione – quante copie tra quelle spedite sono state effettivamente lette dal destinatario.

Il menu a discesa in alto mostra, per default, l'anno corrente in modo da consentirvi di controllare innanzitutto gli eventi recenti. Le altre opzioni del menu consentono di selezionare gli anni passati o di vedere solo gli invii di un certo tipo.

Il pulsante di cancellazione è sempre presente. Se viene premuto in corrispondenza di un invio non ancora avvenuto, ne previene la spedizione. Altrimenti si limita a cancellare la memoria dell'evento.

I dati sul numero di invii e aperture appaiono in forma compatta, al clic appaiono le statistiche, a cui dedichiamo il prossimo paragrafo.

#### Risultati

Cliccando i numeri in grassetto della colonna inviati/aperti abbiamo accesso agli esiti di un invio e, da lì, con un clic sull'icona dell'istogramma, ai grafici.

Nella tabella vengono riportati: oggetto della e-mail, nomi dei gruppi destinatari (sono gli stessi nomi che trovate elencati nel menu Utilizzatori, voce Visitatori registrati, di Sar-At), data e ora in cui l'inoltro è cominciato e terminato, statistiche sui risultati e numeri di destinatari che hanno già aperto il messaggio.

Il numero di destinatari di una spedizione è spesso maggiore rispetto al numero di e-mail effettivamente spedite (perché possono esistere in archivio indirizzi malformati, come "pippo@topolinia@disney" o "senza chiocciola").

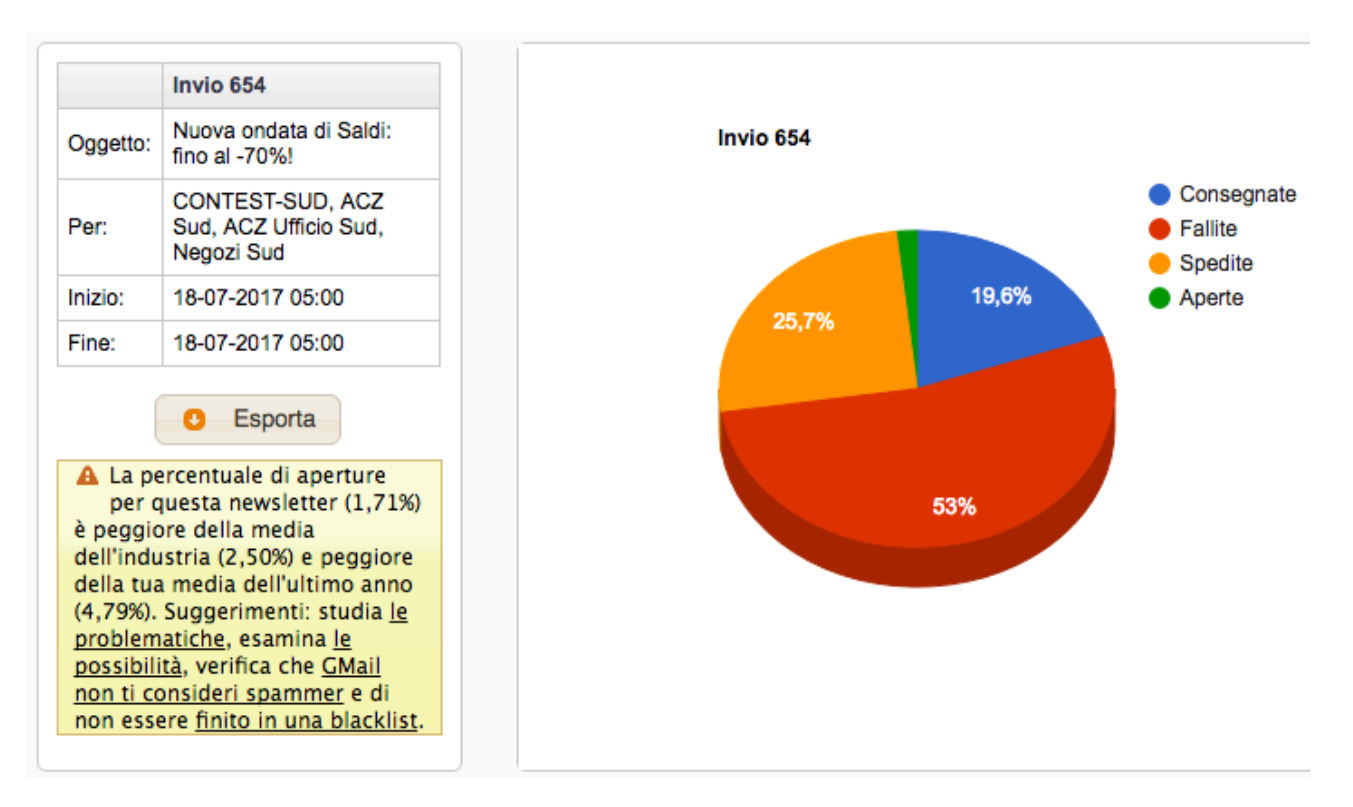

Fallite. In questa classificazione ricadono le email che non è possibile recapitare, perché l'indirizzo è assente, non è accettabile oppure è inesistente.

Spedite. Fa riferimento ai messaggi che sono stati accodati con successo (quindi l'indirizzo del destinatario è valido) ma delle quali non abbiamo conferma di ricezione da parte dell'ufficio postale di destinazione.

Consegnate. Si riferisce alle email consegnate con successo alla casella email del destinatario ma di cui non abbiamo certezza dell'apertura. La newsletter potrebbe essere stata cestinata dall'utente prima ancora di venire letta, per esempio.

Aperte. Si riferisce alle email da noi consegnate, poi ricevute e lette dal destinatario.

Subito al di sotto, trovate un grafico che mostra l'effetto della spedizione, ovvero quante aperture della newsletter sono avvenute nel tempo. Per default il grafico mostra le 24 ore immediatamente successive all'inoltro, tuttavia trascinando i cursori potete esaminare un qualsiasi lasso temporale. Il grafico a linea viene riscalato automaticamente, quando si riseleziona inizio e fine del periodo di osservazione. Il grafico si interrompe nel momento in cui nessuno apre più la newsletter.

Quando cliccate sul nome di un destinatario di newsletter vedrete in una sola comoda schermata quali vostri invii sono stati ricevuti, quali aperti.

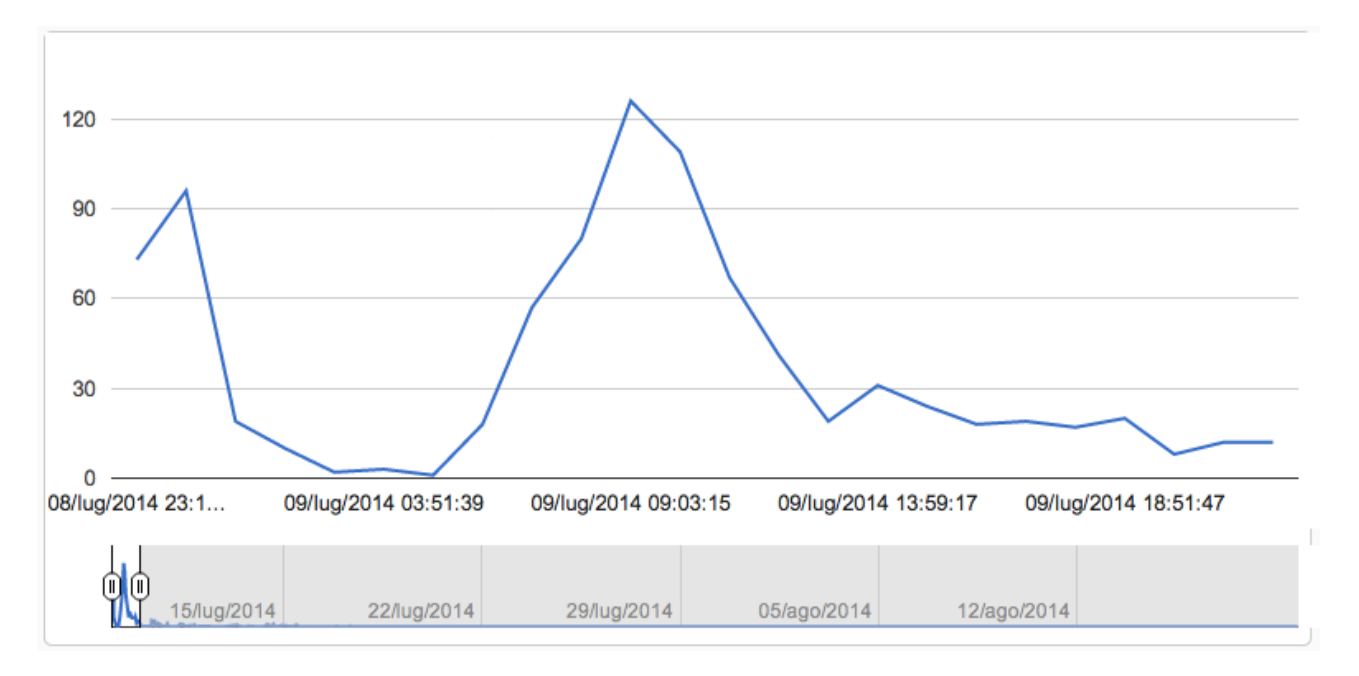

Per le newsletter più vecchie, Sar-At automaticamente archivia (senza però cancellarli) i risultati dettagliati delle spedizioni. Mantiene nel database centrale i risultati complessivi -- quante email spedite, quante aperte, quali ricevute, invio per invio e destinatario per destinatario.

## Modifica invio

Consente di effettuare una rapida modifica su un invio programmato; se la newsletter è stata spedita, la funzione perde il suo valore

#### Anteprima

Visualizza la newsletter inviata in una finestra a comparsa

#### Prova

Questo pulsante è utile per effettuare un invio di prova verso uno o più nostri indirizzi di posta elettronica; gli indirizzi di posta vanno scritti uno dopo l'altro e separati da una virgola. L'invio di prova può essere fatto anche successivamente alla data di invio della newsletter.

#### Cancella

Elimina un invio.

## <span id="page-41-0"></span>Invii diretti

Se il vostro obiettivo è di inviare una veloce comunicazione, per esempio una email di puro testo a tutti i dipendenti oppure a tutti i rivenditori, usate il menu Sito, voce Newsletter, opzione Invii. Cliccate "Aggiungi invio" in basso.

Ci troviamo in un'area di lavoro che, per comodità, dividiamo in tre sezioni:

- 1. informazioni sull'invio (*parte alta*)
- 2. area di lavoro (*parte centrale*)
- 3. tasto di conferma (*parte bassa*)

#### **Oggetto**

In sintesi, l'argomento della newsletter; ad esempio "Enoteca Bacco: degustazioni dicembre 2014";

## Destinatari

Selezioniamo il gruppo o i gruppi ai quali inviamo la newsletter; se non troviamo un gruppo, significa che dobbiamo ancora crearlo (menu Utilizzatori, voce Visitatori registrati | Aggiungi gruppo);

## Urgente – Normale – Bassa priorità

Quando selezionate più gruppi destinatari, Sar-At spedisce la vostra comunicazione prima ai gruppi per i quali è "urgentissima", poi a quelli per cui è "urgente" e così via.

## Data

Specifichiamo data e ora dell'invio (è importante sapere che Sar-At consente di programmare l'invio della newsletter; ad esempio: la prepariamo venerdì e programmiamo l'invio per la notte tra sabato e domenica).

Un invio in solo "formato testo" può sembrare povero e poco efficace, se paragonato ad una comunicazione in html curata nei minimi dettagli grafici; è senz'altro vero, ma è anche importante sapere che una comunicazione in "formato testo" ha un'altissima probabilità di arrivare a destinazione (senza essere intercettata come *spam,* posta indesiderata) e di essere aperta correttamente dai più diffusi gestori di posta (Outlook, Thunderbird, Eudora, ecc.) e *webmail* (Libero, Gmail, Hotmail, ecc.)

## Allegato

Possiamo allegare all'invio documenti in formato .pdf

Solo in formato PDF? Sì, perché è un formato standard, che tutti possono leggere gratuitamente senza dotarsi di programmi a pagamento. Non tutti possiedono una copia di Microsoft Office, che sarebbe necessaria se noi spedissimo documenti Word.

## Messaggio

Nello spazio del messaggio possiamo digitare un testo ricco di formattazione, usando i consueti strumenti disponibili ovunque in Sar-At.

## Testo puro

Il riquadro identificato come "Testo puro" ci permette di inserire una versione del testo della comunicazione senza formattazione.

È molto consigliabile usare questa opzione e incollare in questo spazio una copia del testo ricco che abbiamo digitato sopra, perché alcuni destinatari utilizzano programmi che cestinano automaticamente il testo formattato (per esempio, *MailSmith* su Macintosh).

Il pulsante "Conferma" programma l'invio per la data e ora indicata.

## <span id="page-42-0"></span>Newsletter e sito

Il sistema più semplice e veloce di realizzare una newsletter sta nell'usare gli strumenti incorporati di Sar-At. Inserite il testo in una pagina (usando il menu Pagine). Scegliete la formattazione che preferite dal menu masterPage, il quale riporterà una serie di formati che i web designer hanno sviluppato per voi. La newsletter apparirà sul sito. Potrete anche, a questo punto, spedirla, semplicemente cliccando il pulsante Newsletter in basso nella barra degli strumenti.

Il pulsante Newsletter non appare per le pagine web che i web designer non hanno ottimizzato in modo che sia possibile farne una newsletter

## <span id="page-42-1"></span>Gestione utenti irraggiungibili

È sin troppo facile per chi onestamente spedisce newsletter ritrovarsi in una lista nera di proscrizione. Le liste nere (*blacklist*), create per punire chi spedisce pubblicità indesiderata (*spam*), vengono automaticamente popolate inserendo i mittenti che spediscono a caselle inesistenti o troppo piene per qualsiasi motivo.

Sar-At tiene oggi automaticamente traccia di tutti i fallimenti in fase di spedizione, distinguendo i fallimenti irrecuperabili (*hard bounce*) come quelli provocati dal tentativo di spedire una e-mail a una casella di posta che non esiste più; e i fallimenti temporanei (sof thounce) come quelli provocati dal tentativo di spedire una e-mail a una casella di posta troppo piena. Ogni fallimento viene conteggiato con un punteggio (di standard, il punteggio è 5 per gli hard bounce e 2 per i soft bounce, ma questo è modificabile nelle preferenze di Sar-At). Un invio riuscito azzera immediatamente e automaticamente il punteggio accumulato da qualsiasi casella. Al raggiungimento di un punteggio limite, la casella bersaglio viene automaticamente o manualmente disiscritta in modo da mantenere pulita la lista di spedizione.

Questo, in base alle norme internazionali antispam (come il CAN-SPAM ACT statunitense) garantisce che il vostro sito non venga inserito in alcuna lista nera.

Configurazioni e opzioni relative alla gestione degli utenti irraggiungibili sono a disposizione nel menu Sito | Newsletter di Sar-At, voce "Utenti irraggiungibili".

## Recall

L'amministratore del sito può esportare un elenco dei soli destinatari che hanno aperto la newsletter o dei soli destinatari che pur avendola ricevuta non l'hanno letta -- in modo da fare un recall.

## <span id="page-43-0"></span>Personalizzazione

Il piè di pagina di una newsletter in formato HTML viene automaticamente manipolato da Sar-At per includere l'opzione di disiscrizione. Il suo aspetto grafico può venire controllato in CSS da un grafico. L'intero piè di pagina è contenuto nell'elemento div#sarat\_newsletter\_footer e il link può venire controllato via a#sarat\_newsletter\_link

<span id="page-43-1"></span>Recupero della storia di un visitatore registrato

Le statistiche di accesso alla newsletter di Sar-At consentono di visionare la storia di un singolo utente - basta cliccarne il nome nell'elenco. Il nome dell'utente mostrato nella pagina delle statistiche è ora quello che l'amministratore preferisce vedere (username, nickname, cognome o indirizzo mail), come selezionato nella linguetta Modulo, voce "Newsletter | Trova nome del destinatario in…".

Quando un utente registrato chiede la disiscrizione dalla newsletter, la data e l'ora in cui l'operazione viene eseguita resta nel database e può venire consultata per riferimento e per scopi statistici.

## <span id="page-43-2"></span>Invii periodici

Il sistema delle newsletter permette non solo di programmare un invio in anticipo ("spedisci giovedì la nuova offerta commerciale") ma anche di programmarli a scadenze prefissate ("manda a ciascun abbonato questa email un mese dopo che si è iscritto dal sito").

## <span id="page-43-3"></span>Push dei contenuti

Speciali newsletter personalizzate possono venire mandate ai visitatori che ne fanno richiesta e che segnalano a quali categorie di prodotto sono interessati. Questi invii non richiedono normalmente alcuna manutenzione: i visitatori scelgono e mantengono aggiornati autonomamente gli elenchi di categorie cui sono interessati.

Intervenendo sulla scheda personale del visitatore in Sar-At potete editare voi stessi queste preferenze, se lo desiderate.

## <span id="page-43-4"></span>Configurazione newsletter

Se non avete mai inviato una newsletter prima d'ora, visitate nel menu Sito la voce Newsletter | Configurazione. (Se non vedete la voce o addirittura tutto il menu, questo significa che non vi è stato assegnato questo permesso dall'autore del sito. La configurazione comunque può sempre venire eseguita dal responsabile del sito).

La schermata che appare è divisa in due parti: quella in alto va sempre compilata. Quella in basso è opzionale.

Configurazione invii

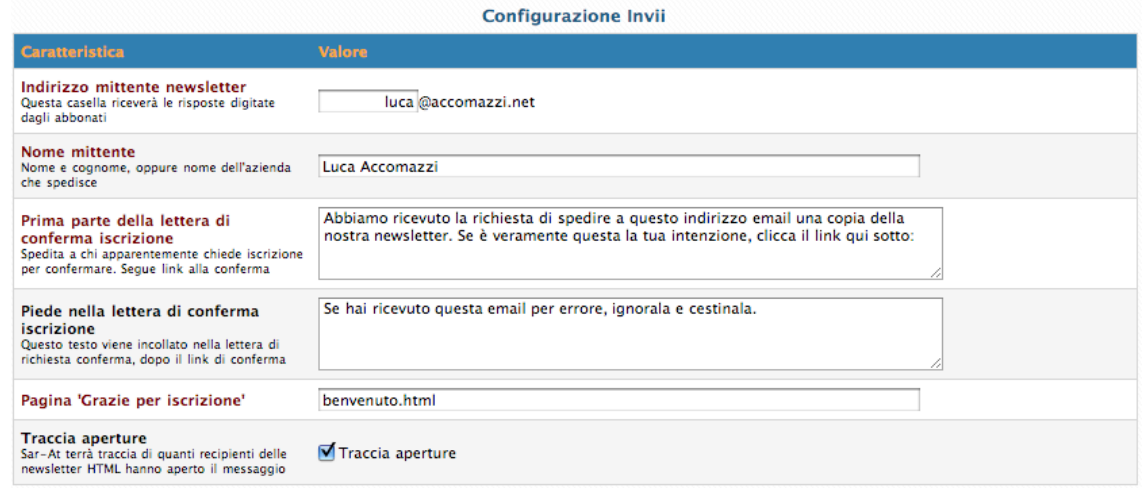

## Indirizzo mittente newsletter

Lo scopo è piuttosto evidente. Sar-At non vi consente altro che di editare la parte dell'indirizzo prima della chiocciola., per impedire a qualche burlone di inviare newsletter fingendo la provenienza da qualche altro sito.

## Nome mittente

Queste informazioni appariranno a tutti i destinatari dell'invio, nel campo "Da" dell'e-mail. La casella di posta elettronica indicata, inoltre, riceverà i messaggi d'errore di ritorno, i cosiddetti *bounceback*, in pratica le segnalazioni "utente sconosciuto", "casella troppo piena" e via dicendo.

Sar-At memorizza gli esiti delle spedizioni in un libro giornale (menu Sito, voce Newsletter | Invii), ma non sempre è in grado di comprendere i motivi per cui una singola email non ha avuito successo e per questo motivo è opportuno che tutti i messaggi di errore siano a disposizione di un essere umano. Naturalmente, se state spedendo un milione di email nessuno si aspetta che voi andiate a sfogliare tutti i *bounceback*.

## Lettera di conferma iscrizione

L'elenco dei destinatari di un invio può venire caricato da voi in Sar-At, ma è spesso utile che i visitatori del vostro sito possano iscriversi da soli, compilando un modulo. Se sul vostro sito è presente un modulo del genere, l'iscrizione non dovrebbe avvenire immediatamente dopo la compilazione. Dobbiamo infatti impedire che un burlone possa iscrivere tutti i suoi colleghi alle nostre newsletter, semplicemente digitando i loro indirizzi email nei nostri moduli. Se permettiamo al burlone di fare questo, noi riceveremo proteste da tutti i suoi colleghi e perderemo un sacco di tempo per cancellarli manualmente dall'elenco di destinatari. Per questo motivo, Sar-At può inviare una email di conferma. Potete digitare voi stessi il suo testo in questi spazi. Dovrebbe esprimersi pressappoco così:

Questa e-mail ti è stata spedita automaticamente perché noi del sito www.nomesito.it abbiamo ricevuto la richiesta di spedire al tuo indirizzo email una copia della nostra newsletter. Se è veramente questa la tua intenzione, clicca il link qui sotto:

In questo punto, Sar-At inserirà automaticamente un indirizzo URL.

Se non sei interessato, se hai ricevuto questa email per errore, ignorala e cestinala.

Il messaggio "grazie di esserti iscritto" e la email di conferma iscrizione vanno obbligatoriamente inseriti in questa schermata solo se sul vostro sito c'è un modulo la cui compilazione iscrive il visitatore dietro conferma. Se l'iscrizione è immediata o se non ci sono moduli di auto-iscrizione alla newsletter, questi campi possono venire lasciati in bianco.

## Pagina "Grazie per l'iscrizione"

Viene mostrata a chi clicca il link dentro il messaggio appena descritto.

## Traccia aperture

Sar-At può spedire, come abbiamo già detto, messaggi di solo testo oppure anche messaggi impaginati e arricchiti di fotografie e grafica. In questo secondo caso, Sar-At può anche tenere traccia di quante persone abbiano effettivamente aperto il messaggio per leggerlo (se i destinatari sono tanti, qualcuno inevitabilmente cestinerà la nostra newsletter senza neppure aprirla).

Se questa informazione vi interessa, spuntate la casella.

Sar-At inserisce automaticamente in ogni newsletter spedita un elemento unico, e tiene conto quando e quante volte tale elemento è stato scaricato per calcolare il numero delle aperture e il momento in cui esse sono avvenute. Bisogna però fare una osservazione. La newsletter, se spedita da un indirizzo email esistente a un indirizzo email inesistente, viene rimbalzata al mittente, come avviene sempre su Internet per tutte le email. Se voi leggeste i rimbalzi, inevitabilmente accedereste anche all'elemento caratteristico e quella newsletter risulterebbe automaticamente "aperta". Questo è il motivo per cui normalmente tute le ne wsletter vengono spedite "da" un indirizzo inesistente del tipo ["nonrispondere@nomedominio.it](mailto:nonrispondere@nomedominio.it)".

## <span id="page-45-0"></span>Configurazione unsubscribe

Se consentiamo ai visitatori del sito di iscriversi da soli, allora è opportuno che possano anche rescindere da soli la propria iscrizione. Sar-At, in questo caso, può aggiungere automaticamente in calce a tutte le nostre newsletter una dicitura come

Ti abbiamo spedito questa newsletter come da tua richiesta. Se non vuoi ricevere gli invii futuri, clicca qui

L'utente verrà portato a una pagina web dove gli chiederemo conferma della volontà di disiscriversi. Anche in questo caso, Sar-At cerca di impedire che un burlone o uno hacker possano sostituirsi al diretto interessato. Per questo motivo, verrà inviata una e-mail dove chiediamo al visitatore conferma della volontà di disiscriversi.

**Configurazione unsubscribe** 

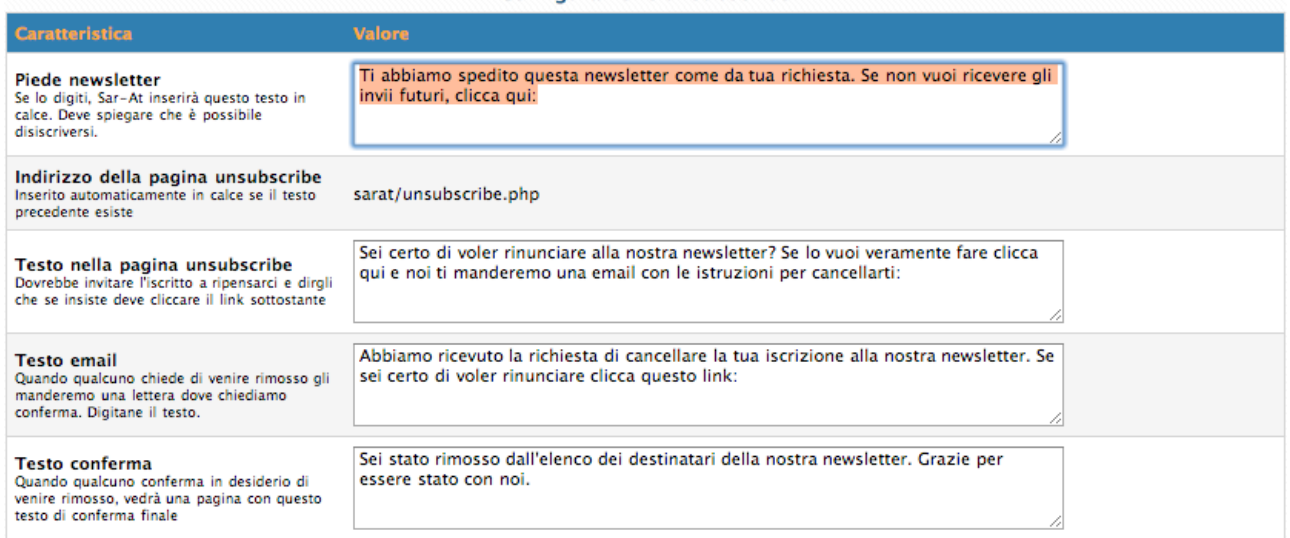

## <span id="page-45-1"></span>Le newsletter PEC

Sar-At, in quanto sistema interamente concepito e sviluppato in Italia, ha una particolare affinità per le tecnologie e le leggi del nostro Paese. Un buon esempio è proprio la capacità di inviare comunicazioni in formato PEC a un gruppo numeroso di interlocutori.

Dal vostro punto di vista di redattori, la newsletter PEC funziona esattamente come quelle che usano la comune posta elettronica di cui abbiamo appena parlato in questo manuale. In fase di spedizione, ovviamente, cambia tutto. In particolare, la posta elettronica ordinaria può venire spedita a partire dal vostro server web, ma per la PEC questo non è possibile: bisogna usare esclusivamente un fornitore certificato dal ministero competente. Quindi, prima di iniziare l'uso del sistema, dovrete configurare Sar-At indicando il nome del vostro fornitore e le credenziali (username e password), proprio come fareste per configurare un normale programma di posta elettronica per inviare missive PEC.

Verificate che il vostro fornitore PEC vi consenta l'invio di numerose missive al giorno, perché in caso opposto ovviamente Sar-At si vedrà rifiutare la spedizione della neglette PEC. In particolare, segnaliamo che al momento di stendere questo manuale ci risulta che Aruba PEC non lo consenta.

Vi è consentito di prendere l'indirizzo PEC dalla scheda anagrafica che conservate in una sezione dedicata di Sar-At. Non dovete però usare un solo campo per registrare, indiscriminatamente assieme, indirizzi di email comune e indirizzi PEC. Bisogna creare uno spazio dedicato solo per l'indirizzo PEC, e indicare a Sar-At il nome di questi campo in fase di configurazione della newsletter PEC.